# ちゃうちゃう!

バージョン 2.0

ユーザーズ ガイド

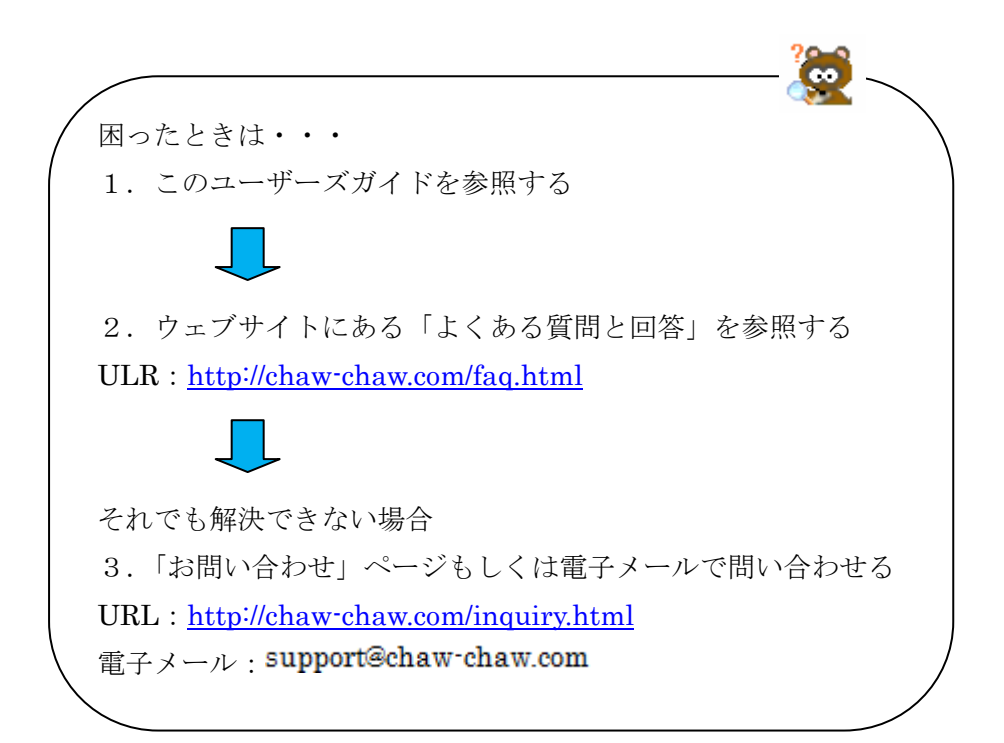

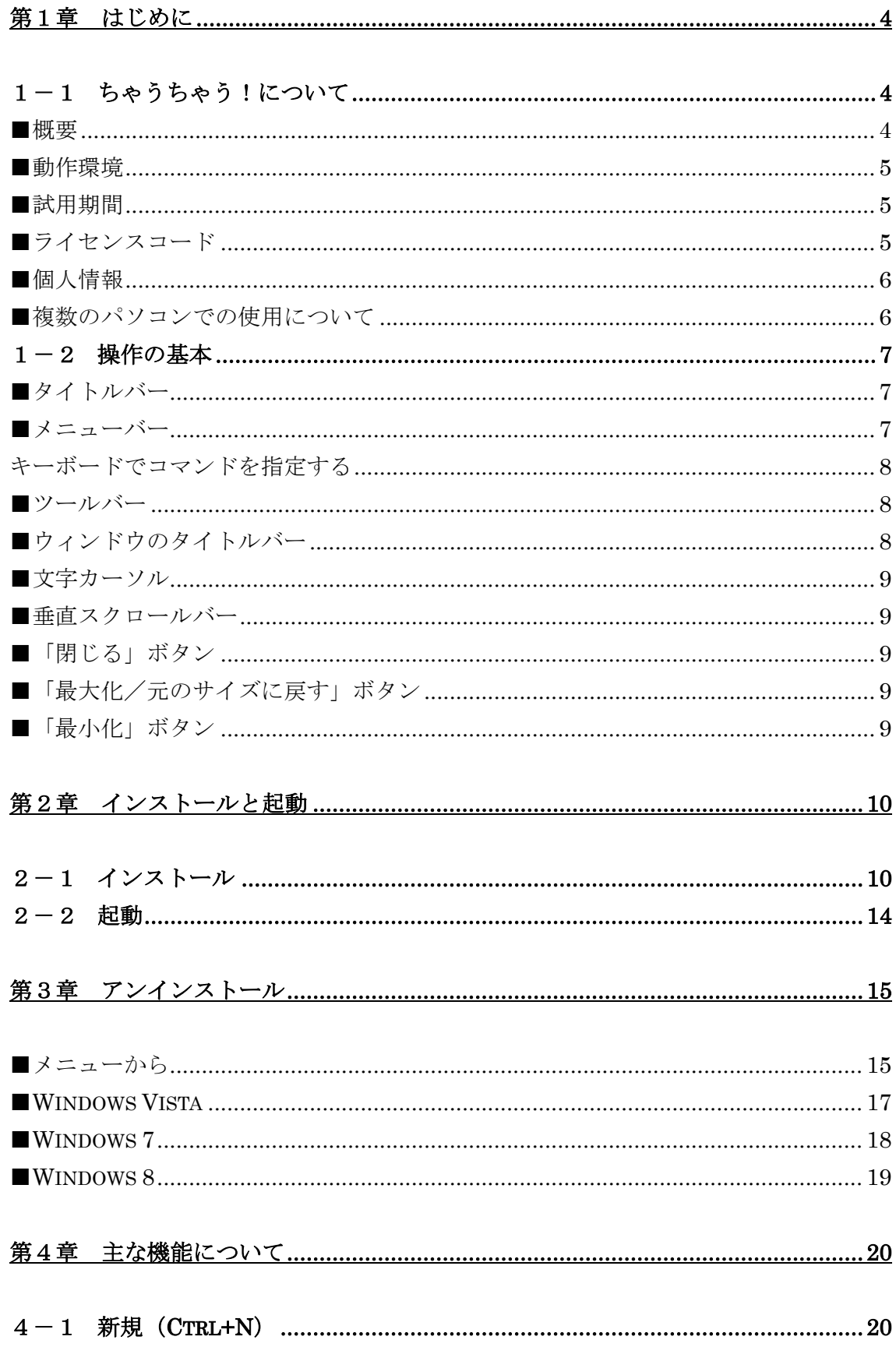

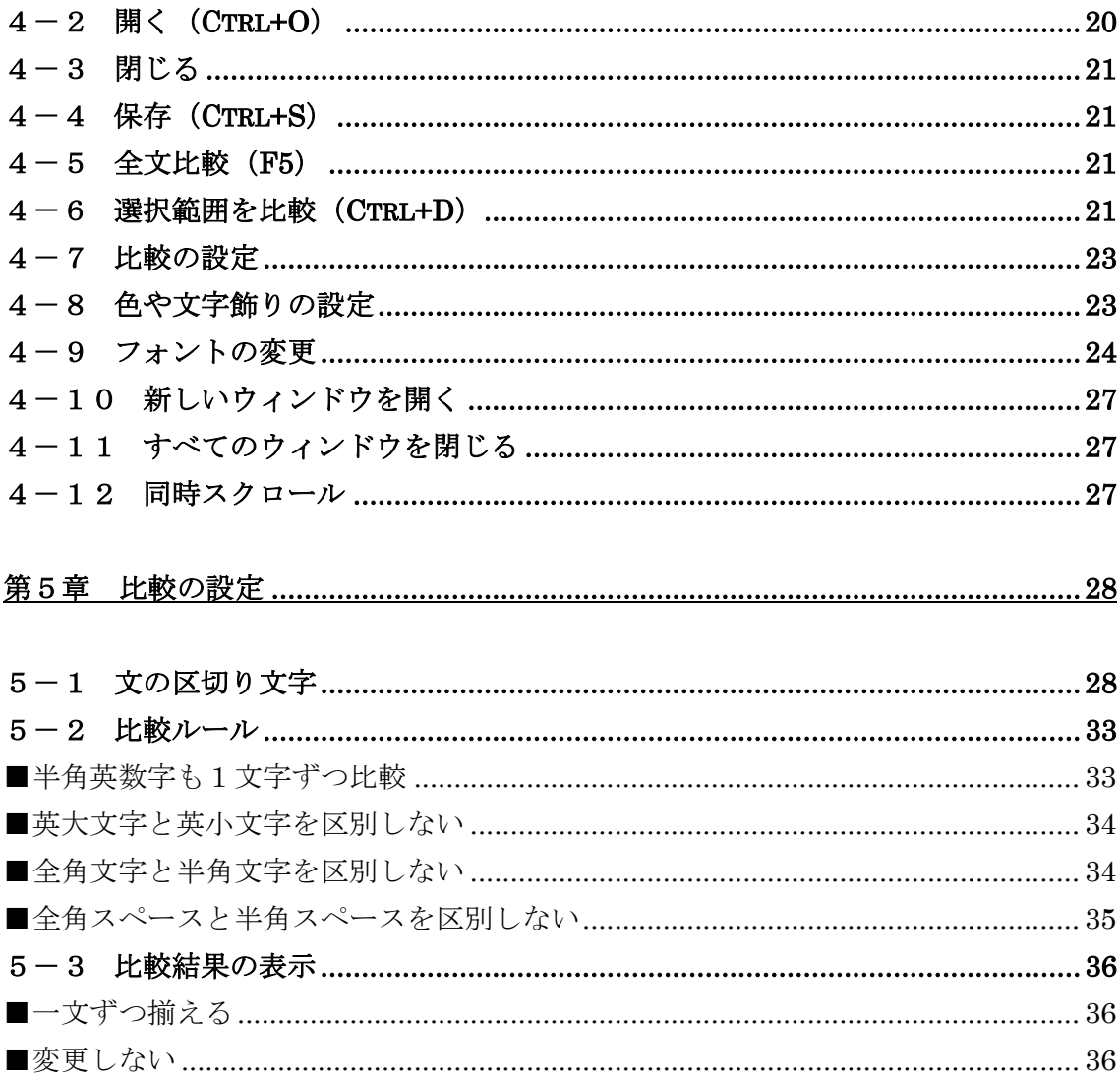

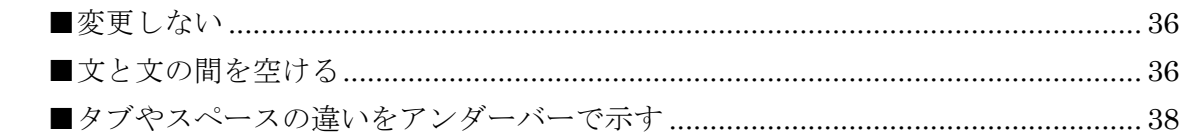

■表記について

本書は、Microsoft® Windows® Vista 日本語版上での操作をもとに、記載されています(「アンインス トールの項を除く」)。お使いの環境によっては、画面の表示内容などが若干異なる場合もあります。また、 本書の内容は、予告なく変更されることがあります。

■商標および著作権

Windows の正式名称は、Microsoft® Windows® Operating System です。

Microsoft、Windows、Windows Vista、Windows 7、Windows 8、Windows 10、Word、Excel は、米 国 Microsoft Corporation の米国及びその他の国における登録商標または商標です。

◆◆ご注意◆◆

① 本書の内容の一部または全部を弊社の許可なく無断で複製、転載、改編することは、法律で禁止されて います。

② 本ソフトウェアを無断で複製することは、プログラムのバックアップ目的の場合をのぞき、法律で禁止 されています。

③ 本書およびソフトウェアの内容については、商品の改良等の理由で予告なしに変更されることがありま す。

④ 本ソフトウェアを使用して生じた結果につきましては、責任を負いかねますので、ご了承ください。

⑤ 本書およびプログラムの内容には万全を期していますが、ご不明な点や誤りなどがありましたら、ご連 絡くださいますようお願いいたします。

#### 第1章 はじめに

# 1-1 ちゃうちゃう!について

#### ■概要

 「ちゃうちゃう!」は、2 つのウィンドウ上の文字列(テキスト)を比較して、異なる部 分を文字単位または単語単位で示すソフトウェアです。改行や文字の位置に影響されるこ となく、人間が見比べるときと同じように比較できます。

Word や Excel、ブラウザなどから比較したい文字をコピーしてウィンドウに貼り付ける か、ドラッグアンドドロップして比較を実行するだけですので、誰でも簡単に使えます。

 全体を一度に比較することはもちろん、選択範囲だけを比較することも可能です。背景 色や比較結果(追加・変更・削除)を示す文字色、文字装飾、半角英数字を文字単位で比 較するか単語単位で比較するか、半角大文字小文字の区別、全角半角の区別なども、ユー ザーが任意に設定できます。

 比較の際には、左側のウィンドウが「比較元」、右側のウィンドウが「比較先」として扱 われます。「区切り文字」によって指定される単位同士を比較し、左側には存在する文字が 右側になければ「削除」、逆に左側にない文字が右側にあれば「追加」、左と右で同じ場所 にある文字に差異があれば「変更」とみなされます。

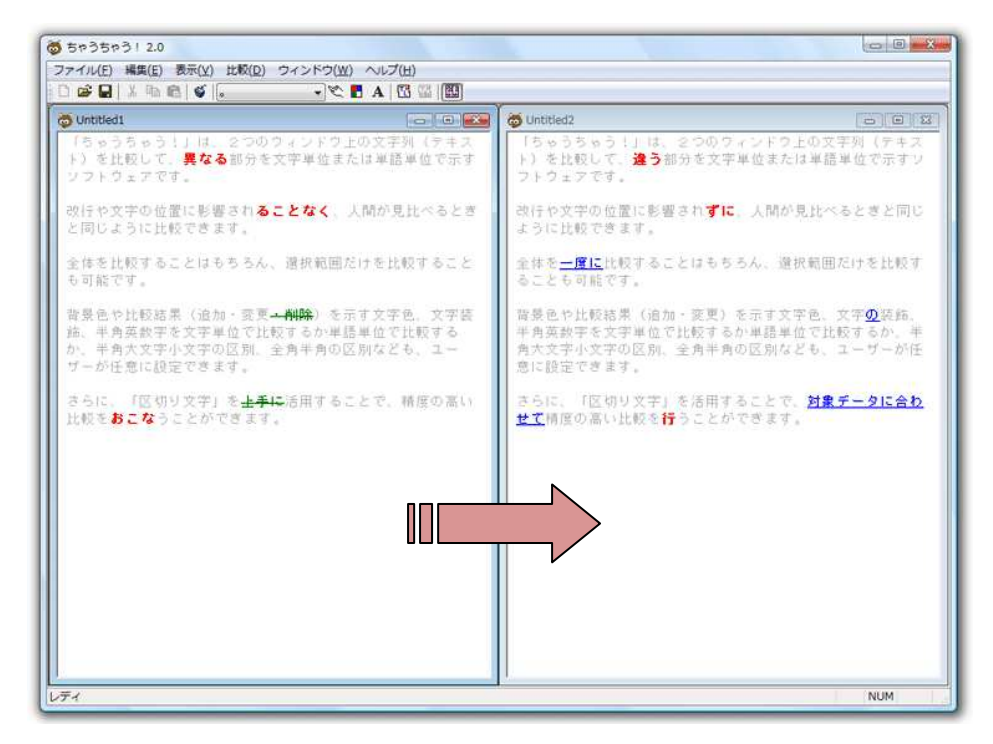

赤=変更、青=追加、緑=削除(色や文字飾りはユーザーが設定できます)

「区切り文字」は、「ちゃうちゃう!」の大きな特徴のひとつです。詳しくは、「第5章 比較の設定」の「5-1 文の区切り文字」を参照してください。

 なお、「ちゃうちゃう!」では、検索や置換、保存、印刷などの操作は、いずれもウィン ドウごとに独立して行われます。両方のウィンドウを一度に印刷したり、両方のウィンド ウにある文字を 1 回の操作で一括置換したりといったことはできません。

#### ■動作環境

OS: Windows® Vista®、7、8、10(各日本語版)

CPU/メモリ: お使いの OS が推奨する環境以上

ハードディスク必要容量:2.6 MB 以上

※お使いのハードディスクのフォーマット形式や確保容量などにより、必要な空き領域は 多少異なります。

#### ■試用期間

「ちゃうちゃう!」は、15日間すべての機能を無料でお試しいただけます。

インストール後15日を経過すると、起動時にライセンスコード(ライセンスキー)の入 力を促すメッセージが表示されます。

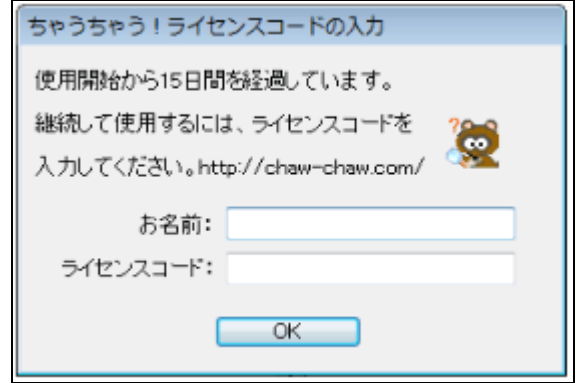

 ライセンスコードを入力せずに OK ボタンを押すと、そのまま「ちゃうちゃう!」が終 了します。入力したライセンスコードに誤りがある場合も、同じ動きをします。

#### ■ライセンスコード

 「ちゃうちゃう!」を継続的にご使用いただくためには、ライセンスコードが必要です。 商品購入時にメールにて通知されたライセンスコードを入力してください。

15 日経過前にライセンスコードを入力したいときは、[ヘルプ]メニューの[認証]を選択し てください。上と同じコードの入力画面が表示されます。すでに認証がすんでいる場合は、 [認証]を選択すると次のようなメッセージが表示されます。

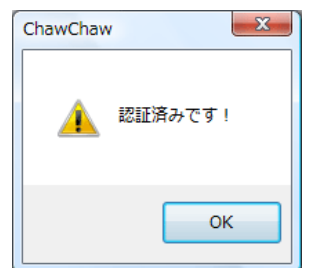

# ■個人情報

 ライセンス認証時の「お名前」欄の入力内容は、認証後に「ちゃうちゃう!」のライセ ンシー欄に記載するだけのために利用されます。インターネットを利用した個人情報の取 得などは行っていませんので、ご安心ください。

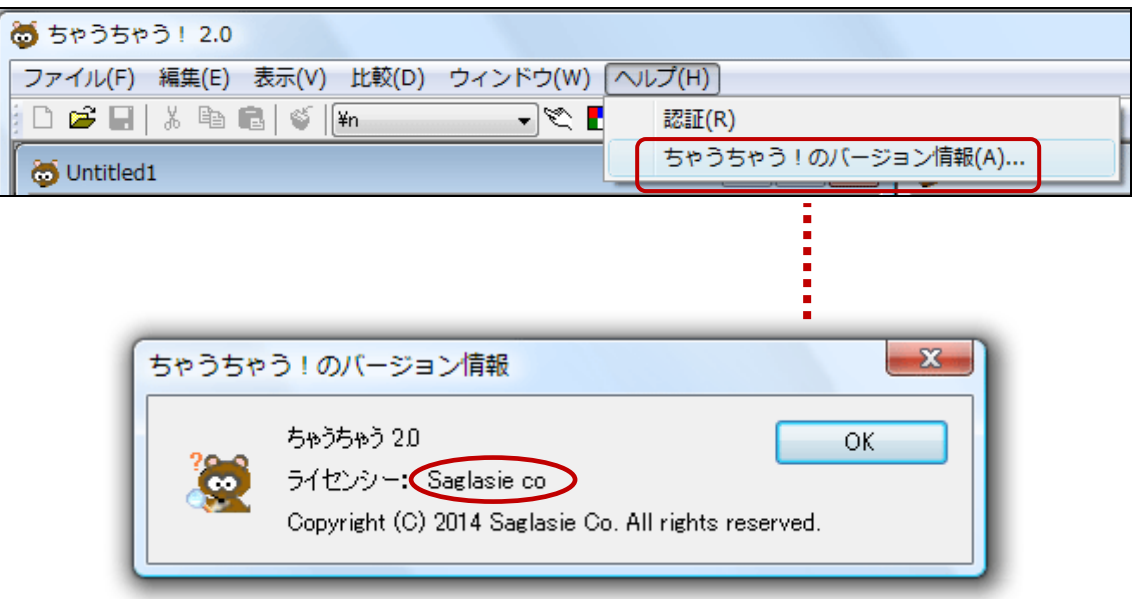

「お名前」欄の入力内容が入ります。

# ■複数のパソコンでの使用について

「ちゃうちゃう!」は、同一の使用者であれば、1 ライセンスで複数のパソコンにインス トールしてご利用頂けます。同一パソコンであっても、複数の人が使用する場合は、人数 分のライセンスの購入をお願いいたします。法人など不特定多数の人が使用する複数のパ ソコンにインストールする場合については、別途ご相談ください。

## 1-2 操作の基本

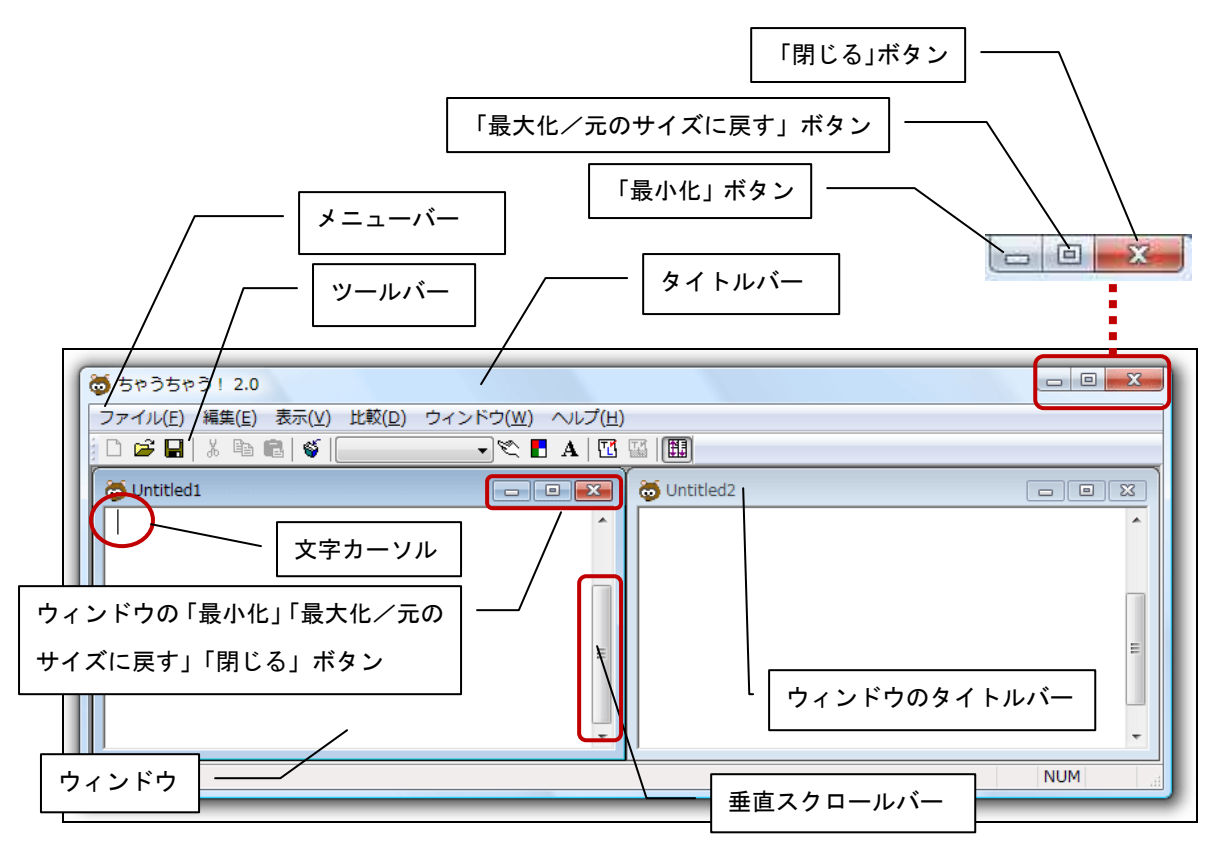

#### ■タイトルバー

 製品名とバージョンが表示されます。お使いの環境や「ちゃうちゃう!」の表示サイズ によって、この部分が下の図のように黒っぽく表示される場合があります。不具合ではあ りませんので、ご安心ください。

# ■メニューバー

 メニューバーに表示されている項目が「メニュー」です。メニューをマウスでクリック すると、「ちゃうちゃう!」の機能が「プルダウンメニュー」で表示されます。 これらの機能を、ここでは「コマンド」と呼びます。

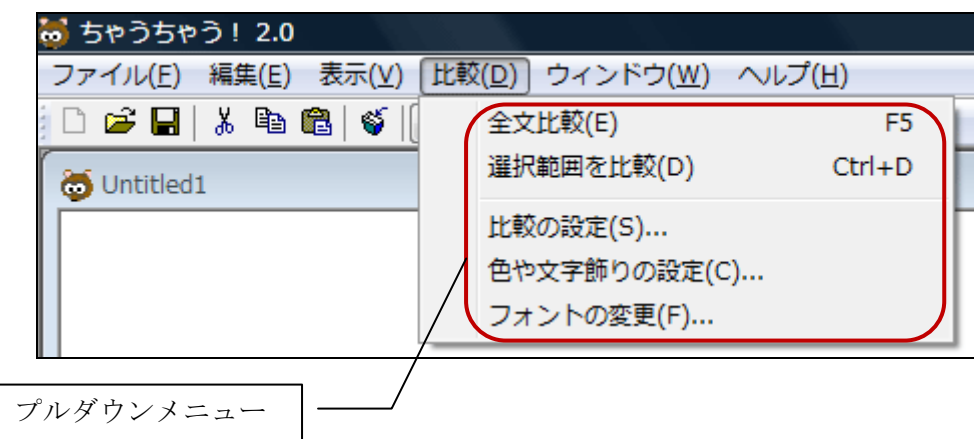

#### キーボードでコマンドを指定する

マウスを使わずに、キーボードでコマンドを指定することもできます。

#### 【方法1】

- 1.[Alt]キーを押す。
- 2. メニューの横に表示された英字を押すか、[←][→]キーを使ってメニューを選択する。
- 3. コマンドの横に表示された英字を押すか、[↓][↑]キーを使ってコマンドを選択する。
- 4.[Enter]キーを押す。

 たとえば、「比較」メニューの「色や文字飾りの設定」を指定するには、[Alt]キー、[D] キー、[C]キーを順に押します。

 コマンド操作の途中で指定を変更したいときは、[Esc]キーまたは[Alt]キーを押してくだ さい。それまでの指定を解除できます。

## 【方法2】

 よく使われるいくつかのコマンドは、ショートカットキー(コマンドと連動したキーま たはキーの組み合わせ)を使って指定することもできます。たとえば、比較したい範囲を 選択した後、[Ctrl]キーを押したまま[D]キーを押すと、選択範囲だけの比較が実行されます。

 プルダウンメニューで、コマンドの右側に表示されている「F5」や「Ctrl+D」の文字が ショートカットキーです。右側に何も表示されないコマンドには、ショートカットキーが 用意されていません。

#### ■ツールバー

 ツールバーには、いくつかのコマンドに対応するアイコンが並んでいます。アイコンを マウスでクリックすることでも、コマンドを実行できます。

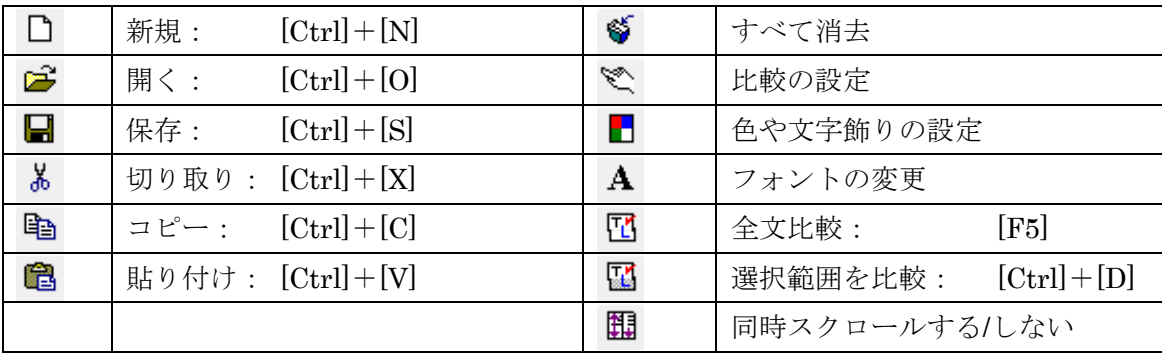

### ■ウィンドウのタイトルバー

 既存のファイルを開いた場合や、ウィンドウの内容を保存した場合に、ファイルのパス (ファイルのある場所)とファイル名が表示されます。

#### ■文字カーソル

 文字を入力する位置を示す印です。文字カーソルのある側のウィンドウを、本マニュア ルでは「アクティブウィンドウ」と呼びます。

#### ■垂直スクロールバー

 ウィンドウを上下に動かして内容を見る場合に使います。2 つのウィンドウに表示された 文字の量などによって、左右スクロールバーの大きさが異なることもあります。後述する 「同時スクロール」が ON のときは、片方の垂直スクロールバーを動かすと、両方のスク ロールバーが同時に移動します。

## ■「閉じる」ボタン

アプリケーションの「閉じる」ボタン(外側)をクリックすると、「ちゃうちゃう!」が 終了します。ウィンドウの「閉じる」ボタンをクリックすると、該当するウィンドウだけ を閉じることができます。

#### ■「最大化/元のサイズに戻す」ボタン

 アプリケーションの「最大化/元のサイズに戻す」ボタンで、「ちゃうちゃう!」の画面 サイズを最大化したり、元のサイズに戻したりできます。各ウィンドウの「最大化/元の サイズに戻す」ボタンを押すと、「ちゃうちゃう!」の表示サイズは同じままで、該当する ウィンドウのサイズだけが変わります。

 ウィンドウの最大化によって、ウィンドウが 1 つだけになったように見えますが、同じ ボタンをもう一度押すと、左右 2 つのもとの状態に戻ります。

#### ■「最小化」ボタン

 アプリケーションの最小化ボタンは、「ちゃうちゃう!」をデスクトップの下端にあるタ スクバーに納めて、一時的に画面から隠した状態にします。最小化した後、タスクバーに ある「ちゃうちゃう!」のボタンをクリックするか、[Alt]キーと[Tab]キーを同時に押して アプリケーションの切り替えで「ちゃうちゃう!」を選ぶと、再び「ちゃうちゃう!」が 画面に表示されます。

 一方、ウィンドウの「最小化」ボタンは、該当するウィンドウだけを最小化し、左下に タイトルバーの部分だけが小さく表示されます。

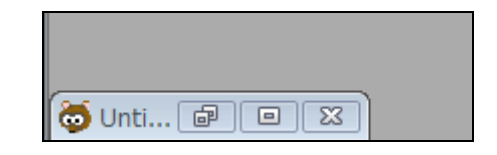

 ウィンドウの外側をマウスでドラッグして、ウィンドウの大きさを変更することも可能 です。大きさの変更によって 2 つのウィンドウが重なってしまったときは、[ウィンドウ] メニューの「左右に並べて表示」コマンドを実行すれば、標準の状態に戻ります。

# 第2章 インストールと起動

# 2-1 インストール

ダウンロードした圧縮ファイル「chawchaw2.0.zip」を解凍し、「chaw\_setup.exe」を任 意の場所に保存します。

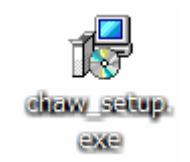

 この chaw\_setup.exe をダブルクリックすると、「ちゃうちゃう!」のインストールが開 始されます。(お使いの環境によっては、セキュリティの警告が表示されることがあります。 メッセージの種類が多すぎるため割愛しますが、気になる方はウェブサイトの「よくある 質問」を参照してください。)

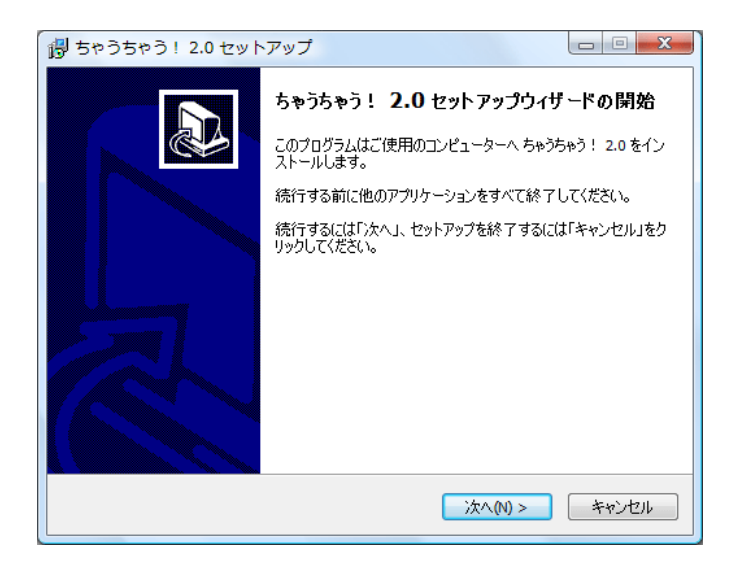

 「次へ」をクリックすると、使用許諾契約書が表示されます。スクロールして内容を読 み、よろしければ「同意する」を選択して「次へ」をクリックします。

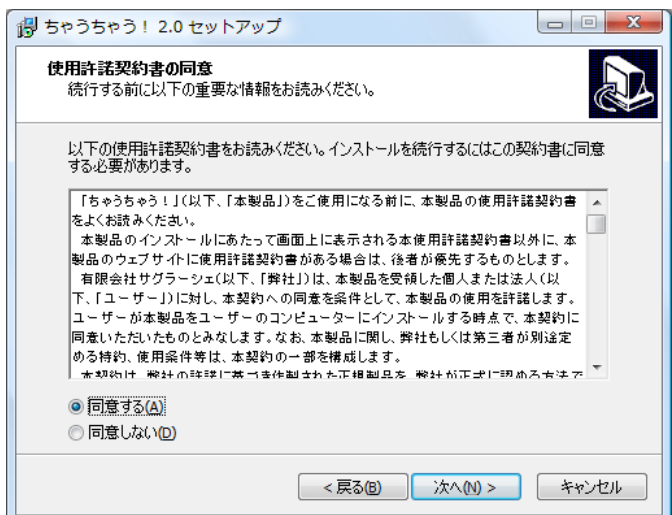

 「インストール先の指定」画面が表示されます。初期設定では、OS によって「C:¥Program Files¥ちゃうちゃう!2.0」または「C:¥Program Files (x86)¥ちゃうちゃう!2.0」にイン ストールされます。変更する場合は、「参照」をクリックしてフォルダの場所を指定してく ださい。

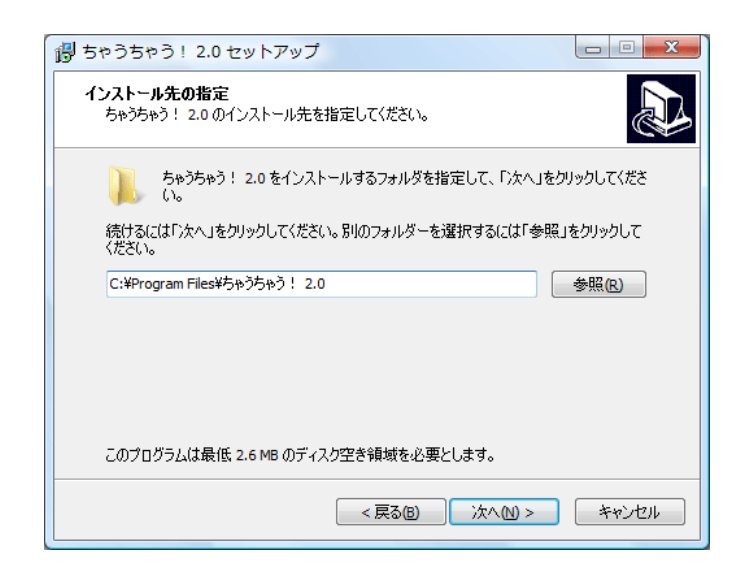

「プログラムグループの指定」画面が表示されます。「プログラムグループの指定」では、 Windows のスタートメニューに作成されるフォルダを指定できます。「プログラムグループ を作成しない」チェックを入れることで、プログラムグループを作成せずにインストール することも可能です。

この画面では、通常は何も変更する必要はありません。

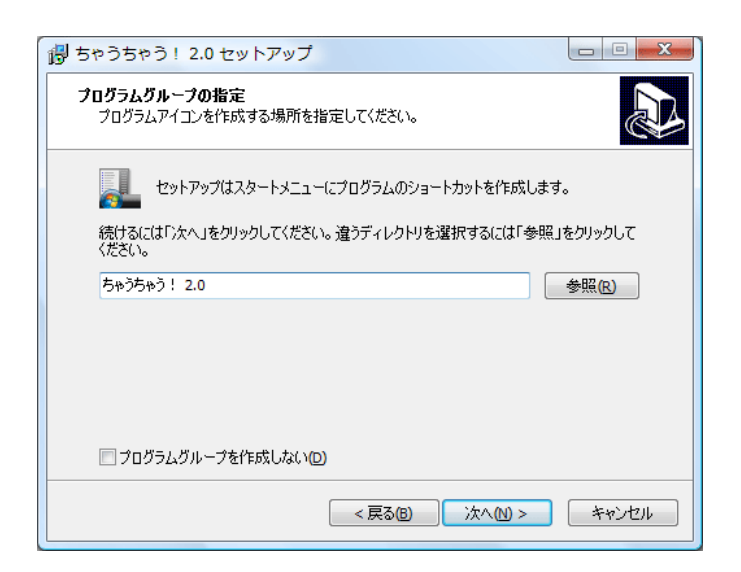

「次へ」をクリックすると、「追加タスクの選択」画面が表示されます。お使いの環境に よっては、「クイック起動アイコンを作成する」オプションが表示されないこともあります。

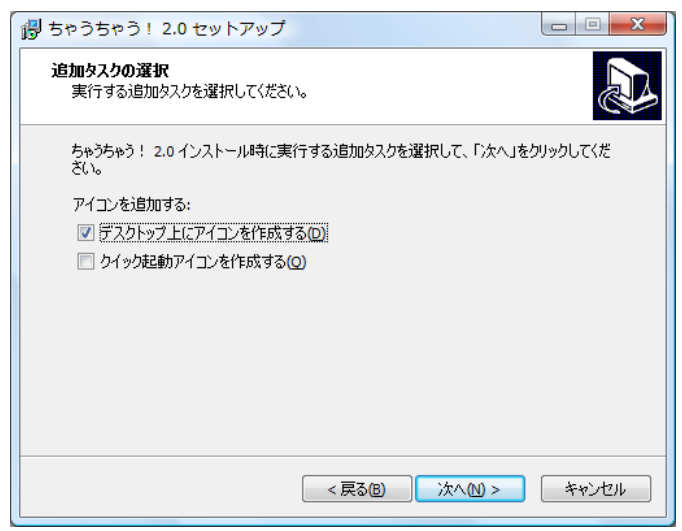

 「クイック起動アイコン」とは、Windows の「スタート」ボタンの右にあるアイコンの ことです。

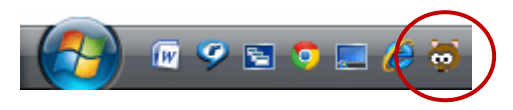

「デスクトップ上にアイコンを作成する」にチェックを付けると、インストール終了後、 デスクトップに次のようなアイコンが作成されます。

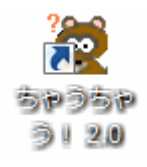

「インストールの準備完了」の画面が表示されたら、「インストール」をクリックします。

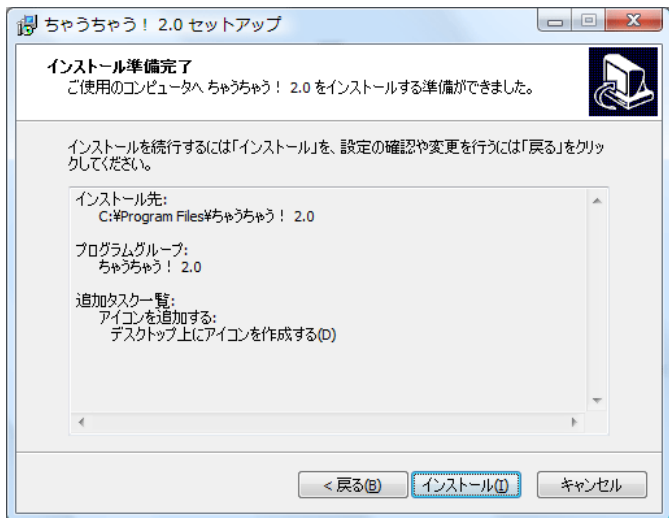

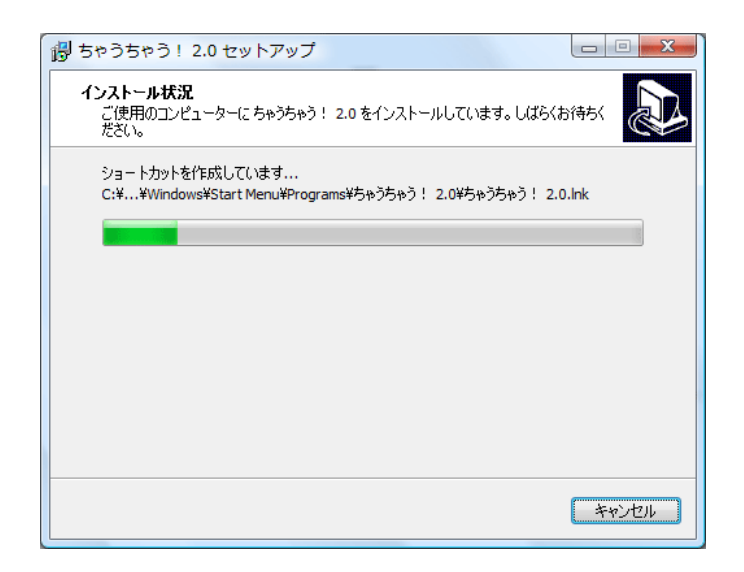

 インストールが終了すると、「セットアップウィザードの完了」の画面が表示されます。 「完了」をクリックすると、セットアッププログラムが終了します。インストール終了後、 コンピューターの再起動は必要ありません。

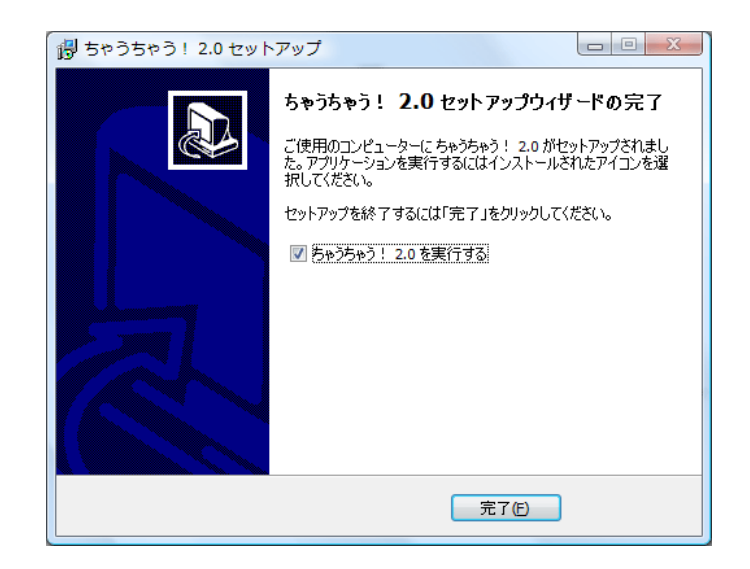

#### $2-2$  起動

Windows の「スタート」メニューをクリックし、「すべてのプログラム」から「ちゃうち ゃう!2.0」をポイントします。表示されるプルダウンメニューで「ちゃうちゃう!2.0」を 選択します。

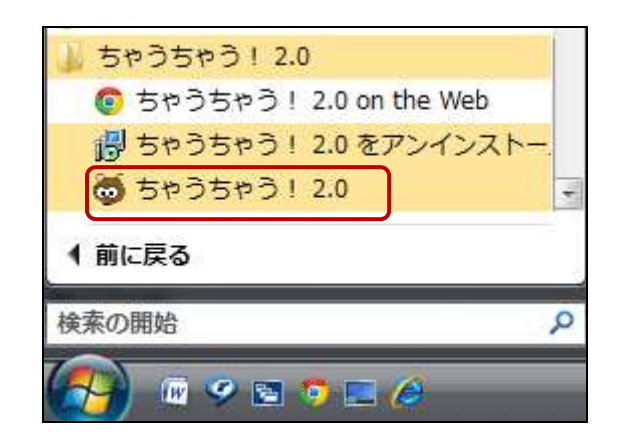

 インストール時にデスクトップにアイコンを作成した場合は、アイコンをクリックして 起動することもできます。

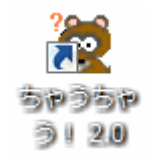

 プルダウンメニューにある「ちゃうちゃう!2.0 on the Web」を選択すると、ブラウザが 開いて、ちゃうちゃう!のウェブサイトにジャンプします。

# 第3章 アンインストール

# ■メニューから

# 【方法1】

Windows の「スタート」メニューをクリックし、「すべてのプログラム」から「ちゃうち ゃう!2.0」をポイントします。

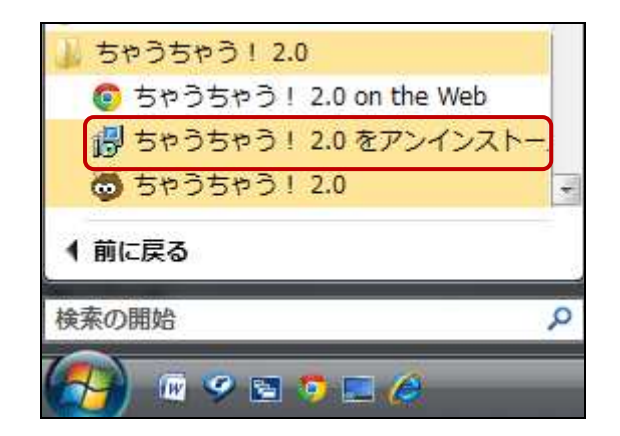

 メニューから、「ちゃうちゃう!2.0 をアンインストールする」を選択すると、アンイン ストールのための画面が表示されますので、「はい」をクリックします。

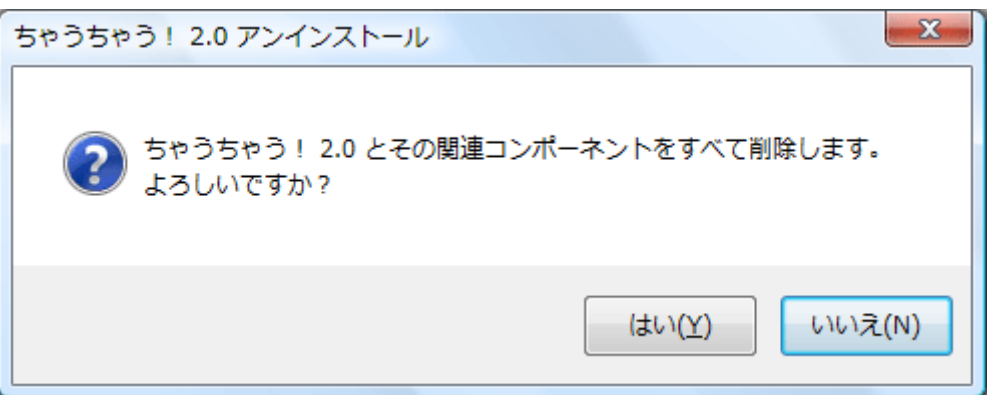

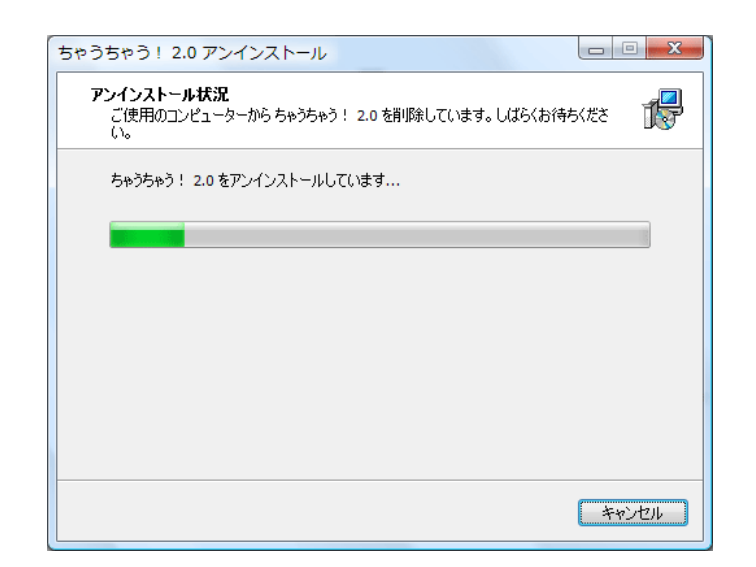

アンインストールが終了すると、次のような画面が表示されます。

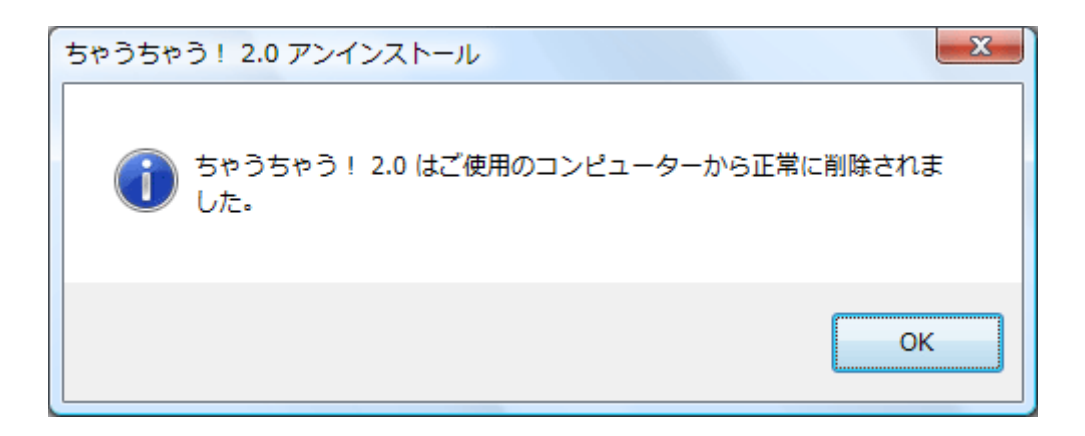

# 【方法2】

# ■**Windows Vista**

Windows の「スタート」メニューをクリックし、右側の「コントロールパネル」から「プ ログラムと機能」を選択します。

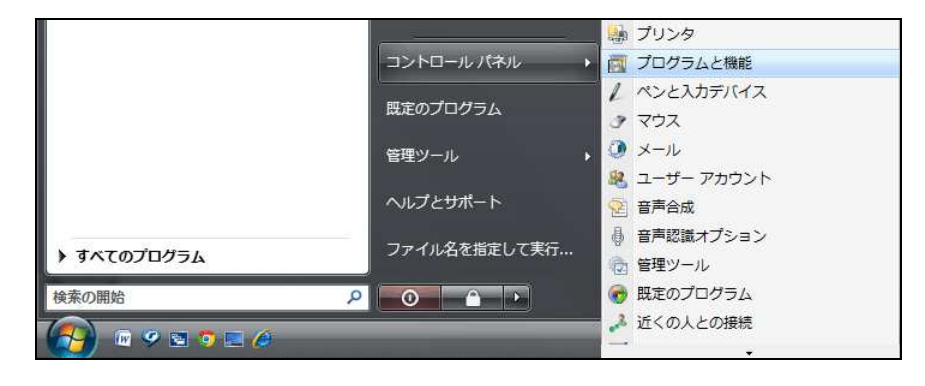

 お使いのコンピューターにインストールされているプログラムの一覧が表示されますの で、「ちゃうちゃう!2.0」を選択します。

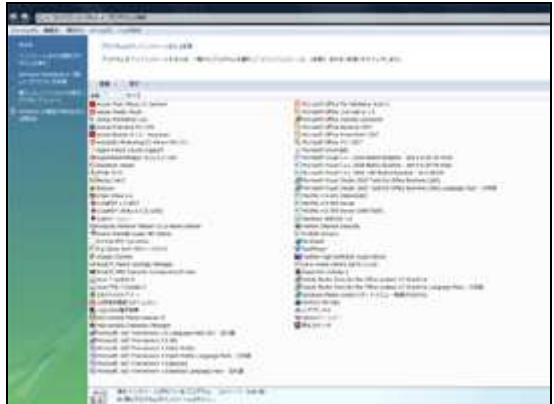

「アンインストール」タブをクリックします。以下、「方法1」と同様です。

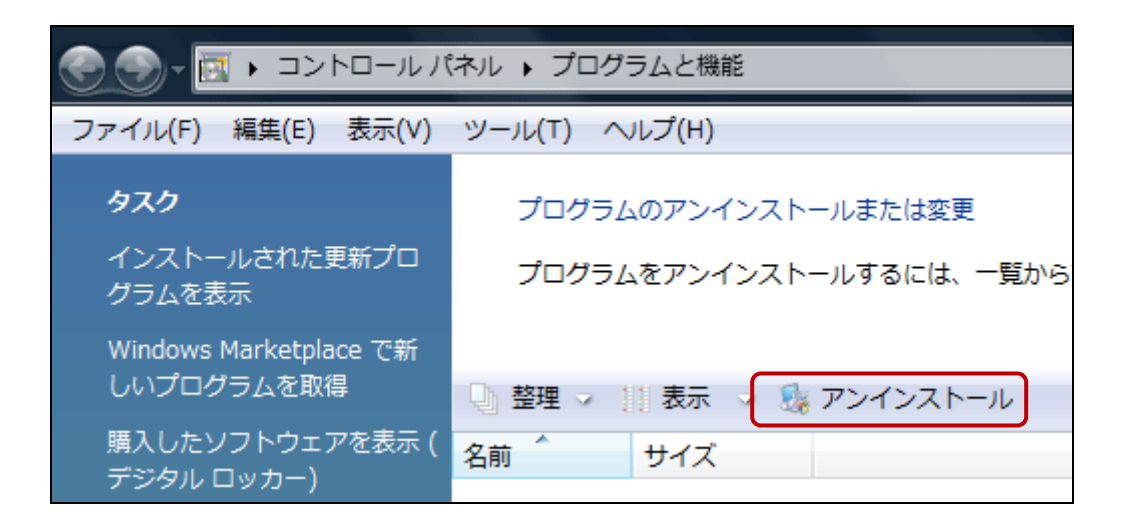

## ■**Windows 7**

Windows の「スタート」メニューをクリックし、右側の「コントロールパネル」を選択 します。コントロールパネルの画面が表示されたら、「プログラムのアンインストール」を クリックします。

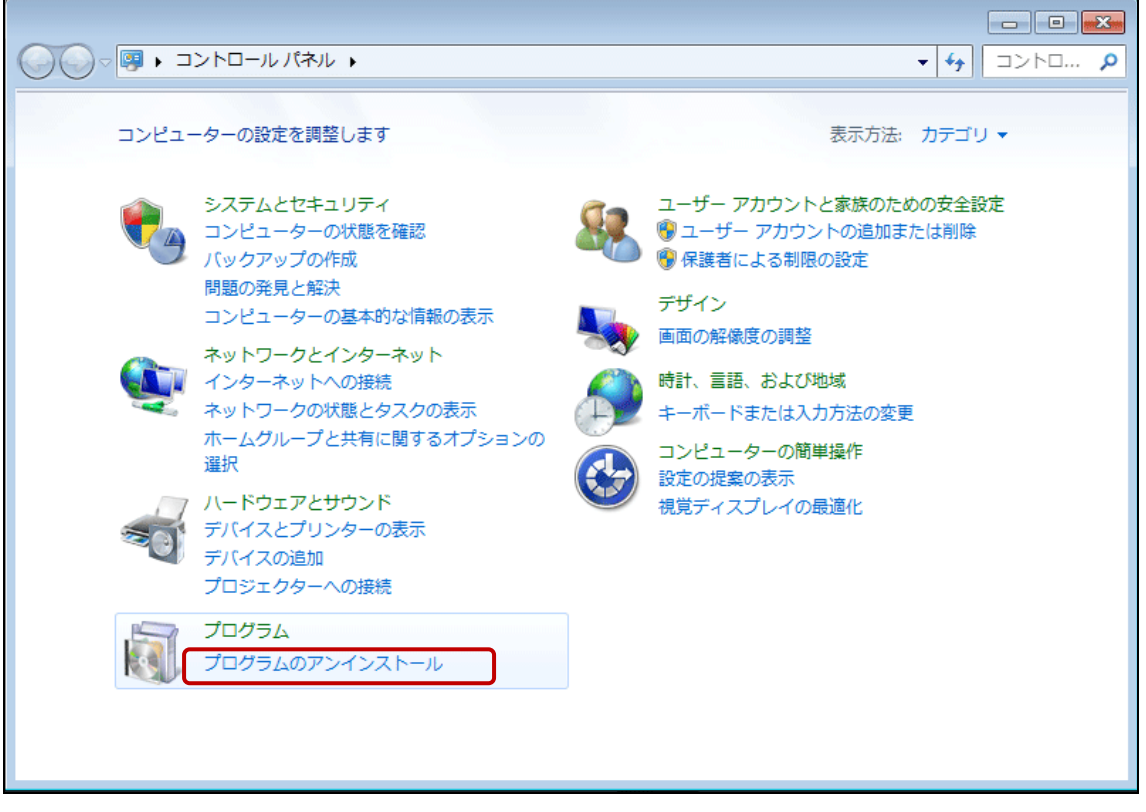

 お使いのコンピューターにインストールされているプログラムが一覧表示されますので、 「ちゃうちゃう!2.0」を選択して、Vista の場合と同様にアンインストールを実行します。

## ■**Windows 8**、**10**

「クイックアクセスメニュー」で「コントロールパネル」を選択するか、「アプリビュー」 で「コントロールパネル」をクリックします。

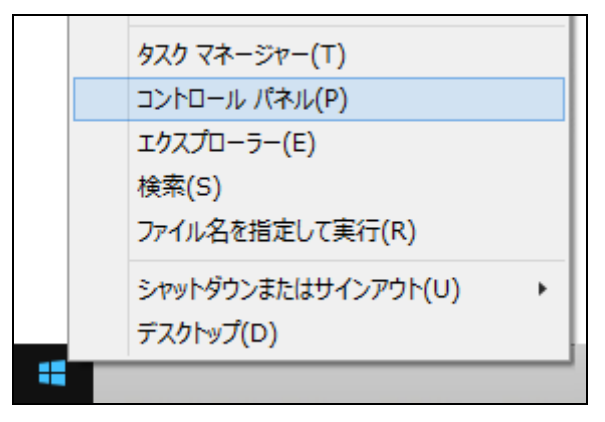

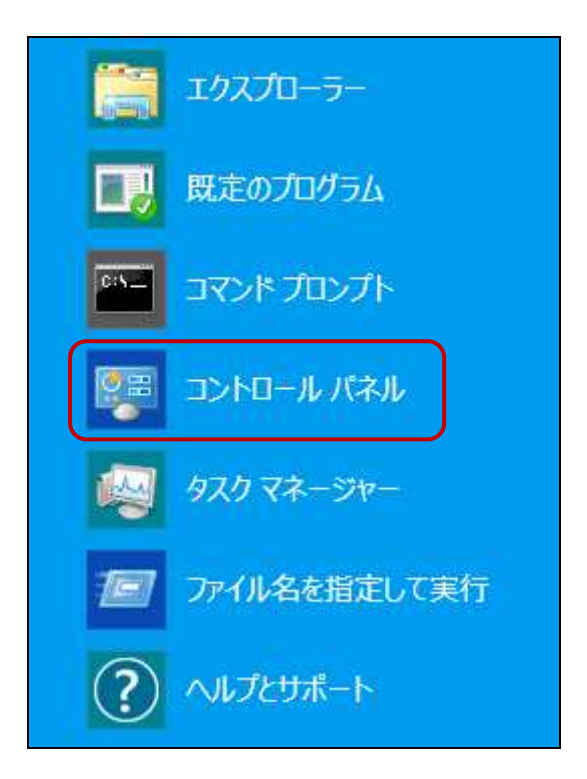

Windows 8 は「コントロールパネル」の中にある「プログラムと機能」を選択、Windows 10「プログラム」から「プログラムのアンインストール」を選択します。以下、Vista の場 合と同様です。

# 第4章 主な機能について

#### 4-1 新規(**Ctrl+N**)

新しいウィンドウを新規に作成します。

 ウィンドウが何も開いていないときは Untitled 1 と Untitled 2 の 2 つのウィンドウが作 成され、片方だけ開いているときは新たに 1 つ追加されます。

# 4-2 開く(**Ctrl+O**)

ファイルを開いてアクティブウィンドウにデータを読み込みます。

テキスト形式(拡張子 txt)またはリッチテキスト形式(拡張子 rtf)で保存されたファイ ルを開いて、データを読み込むことができます。それ以外の形式で保存されたファイルの 内容を比較したいときは、データをコピーしてウィンドウに貼り付けるか、文書上の選択 範囲をドラッグアンドドロップしてください。Word 文書(\*.doc、\*.docx)、Excel 文書(\*.xls、

# \*.xlsx)など、そのまま貼り付けて比較できます。

 なお、「開く」コマンドは、ウィンドウが 2 つ開いていないと有効になりません。片方だ けにファイルを読み込みたい場合も、必ず両方のウィンドウを開いた状態にしておいてく ださい。

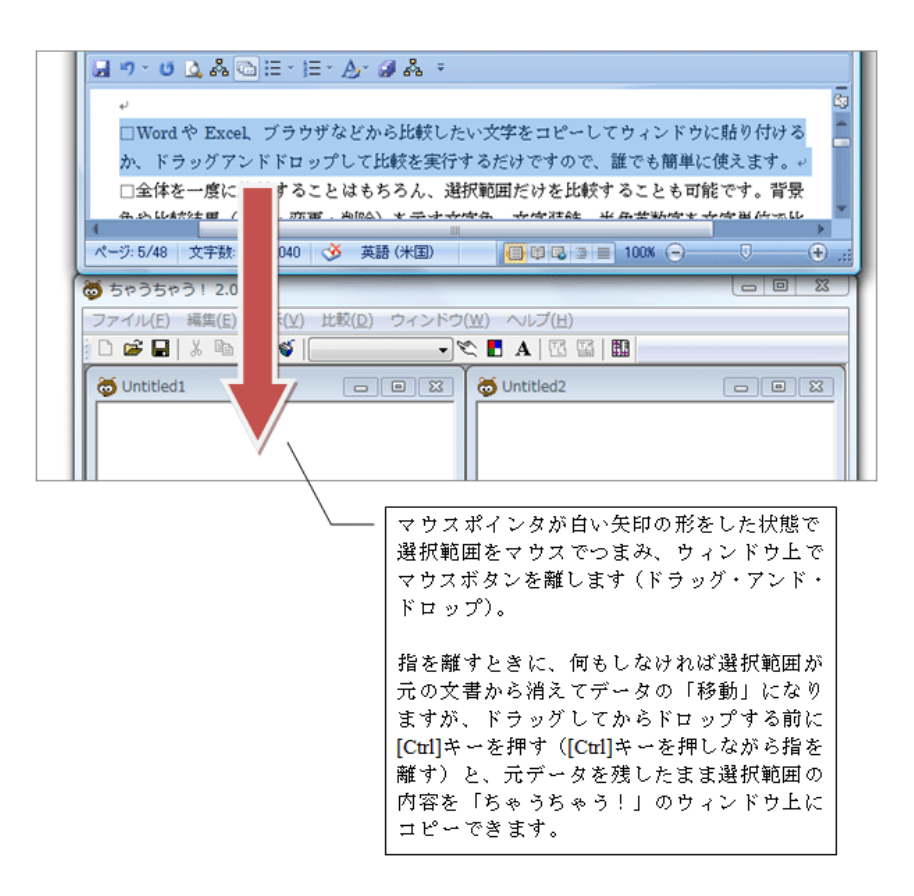

ドラッグアンドドロップの方法

# 注意!

 すでに何らかの文字を含むウィンドウにデータを読み込むと、そのウィンドウにもとも とあった文字は、自動的に消去されます。

#### 4-3 閉じる

 開いているファイル/ウィンドウを「すべて」閉じます。片方だけを閉じたいときは、 ウィンドウ右上の「閉じる」ボタンをクリックしてください。

#### $4-4$  保存 (Ctrl+S)

Word で読み込むことのできるリッチテキスト形式(.rtf)で比較結果を保存します。Word 文書として保存したい場合は、比較結果をコピーして、Word の新規文書に貼り付けてくだ さい。文字色や文字飾りもそのまま引き継がれます。

 保存されるのは、アクティブウィンドウの内容のみです。両方のウィンドウをまとめて 保存することはできません。

#### 4-5 全文比較(**F5**)

 左右のウィンドウの内容を、一度に比較します。適切な区切り文字を指定せずに一定量 以上の文字列を比較すると、処理に時間がかかることがあります。この場合、比較を実行 する前に、次のようなメッセージが表示されます。

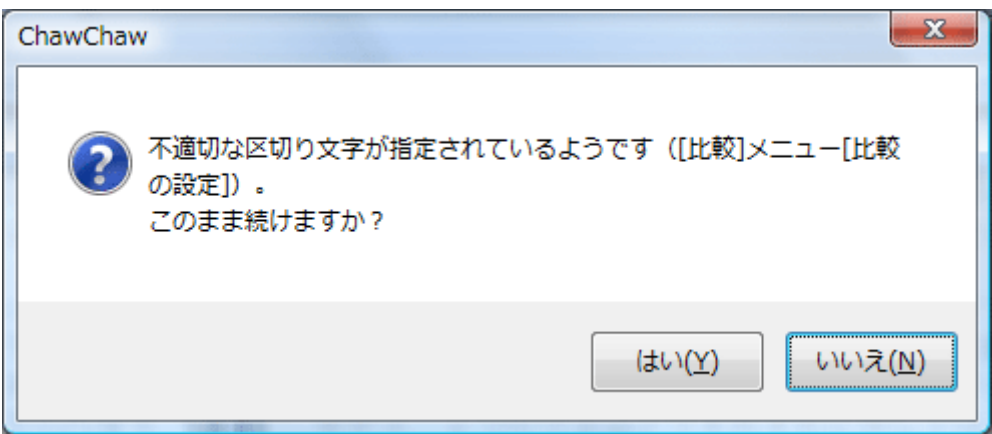

 このメッセージは、比較量が多く、(1)区切り文字が未指定である、(2)区切り文字が指定 されてはいるが、該当文字が比較対象となるテキストの中に含まれないという 2 つのうち、 いずれかの場合に表示されます。

区切り文字の詳細については、第 5 章「比較の設定」を参照してください。

#### 4-6 選択範囲を比較(**Ctrl+D**)

ユーザーが選択した範囲に対してのみ、比較がなされます。

「ちゃうちゃう!」では、ユーザーが選択した範囲に対してのみ、比較がなされます。 テキストの内容によっては、範囲を指定して比較をすることで、全文をまとめて比較する より良好な結果を得られることがあります。

 このような場合の例を、以下にあげておきます。ここでは、後述する「区切り文字」に、 改行を指定しています。

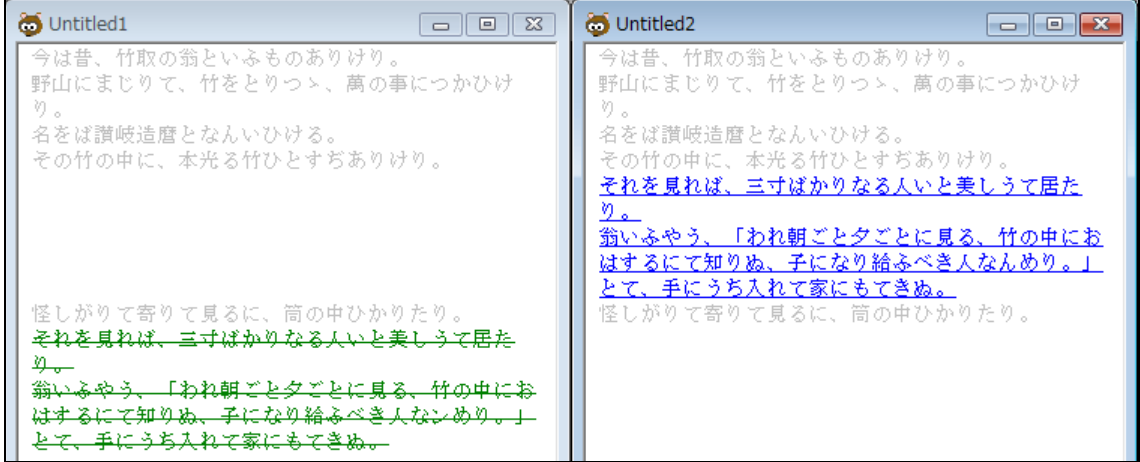

 片方に「削除」、もう片方に「追加」があります。この「追加」「削除」部分だけを選択 して、「選択範囲を比較」を実行します。

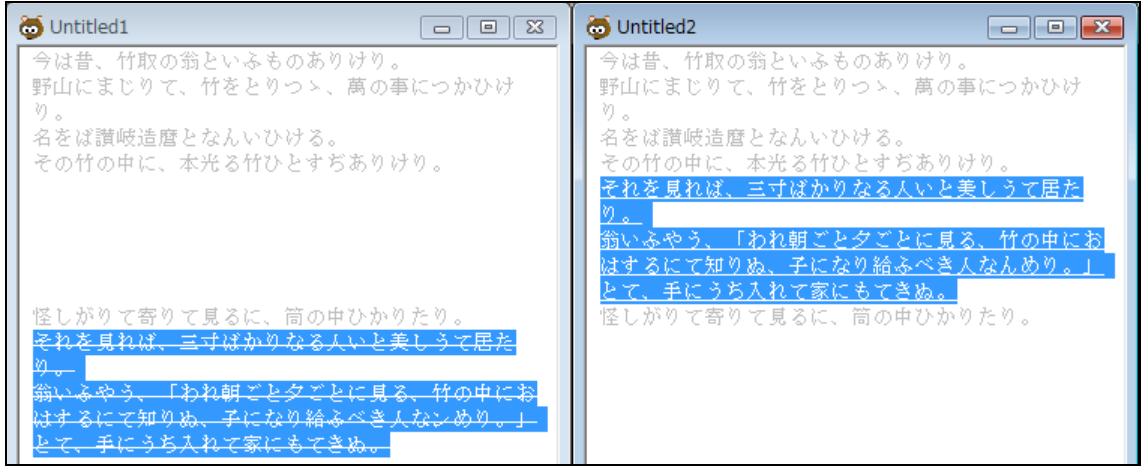

↓

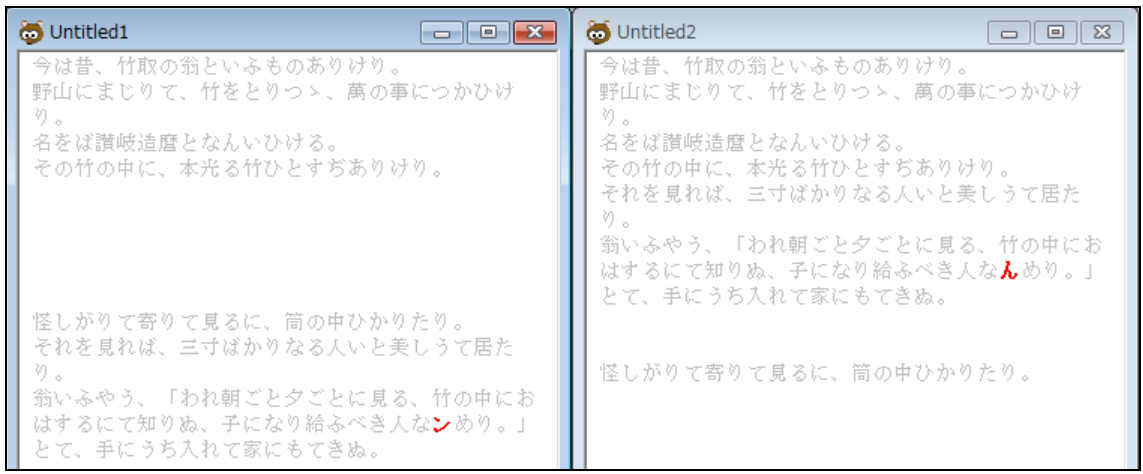

カタカナの「ン」と、ひらがなの「ん」だけが異なることがわかります。

## 注意!

 比較するテキストに文字修飾(フォントの種類、文字色、下線、太字、斜体、上付き、 下付きなどの指定)がなされている場合、ウィンドウにテキストを貼り付けた時点では、 ほとんどの文字修飾が維持されます。ところが、この文字修飾は比較の実行時に破棄され ますので、同一であるかのように見えていた文字が実際には異なっているため差として抽 出されたり、異なって見えていた文字が同一と認識されたりすることがあります。「4-9 フォントの変更」もあわせて参照してください。

#### 4-7 比較の設定

 「ちゃうちゃう!」では、比較したい内容に合わせて、いくつかの項目を設定できます。 この設定の内容によって、同じテキストに対する比較結果が大きく変わることもあります。 詳しくは、「第5章 比較の設定」を参照してください。

#### 4-8 色や文字飾りの設定

 比較ウィンドウの背景色、比較前の文字色、比較結果(同一、変更、追加、削除)の文 字色と文字飾りを、ユーザーが任意に設定できます。このコマンドを実行すると、次のよ うな画面が表示されます。

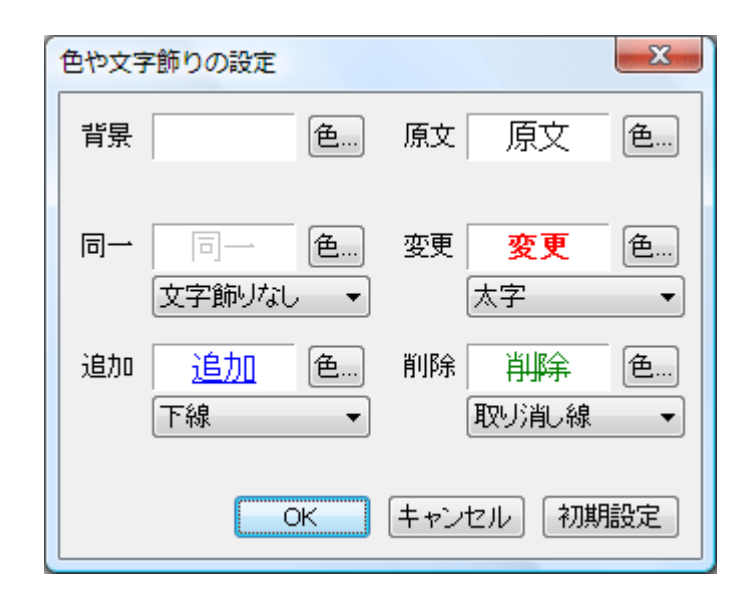

 「色」というボタンを押すとカラーパレットが表示され、色を変更できます。文字飾り については、ボタン右側にある「▼」をマウスでクリックすれば、選択肢がプルダウンで 表示されます。

この設定は、「ちゃうちゃう!」を終了して次に起動するときにも維持されます。

#### Memo

 比較を実行後に「色や文字飾りの設定」画面を出し、何も変更せず OK ボタンを押すと、 全体を原文色に戻すことができます。同じテキストに対して、たとえば区切り文字を変更 して部分的に再比較するために全体の文字色を元に戻したい場合などに、この方法を使う ことができます。

# 4-9 フォントの変更

 表示に使用するフォントの種類とサイズを指定できます。このコマンドを実行すると、 次のような画面が表示されます。設定内容は両方のウィンドウに対して適用され、「ちゃう ちゃう!」を終了して次に起動するときにも維持されます。

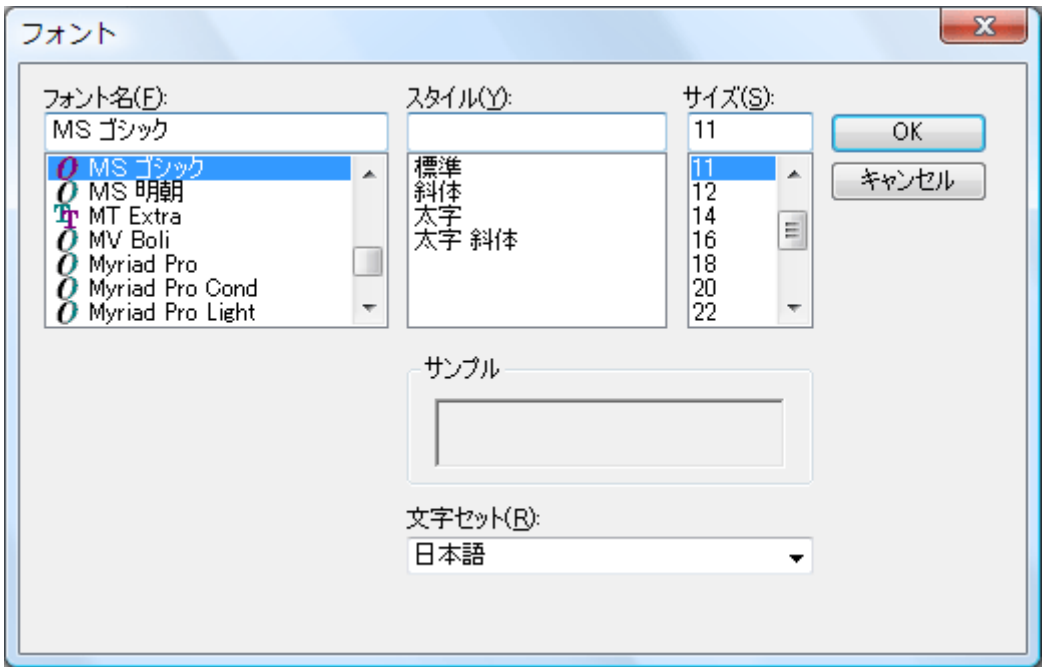

 書式のない単なるテキストを貼り付けた場合は、比較前と比較後のどちらも、指定した 種類とサイズのフォントで表示されます。一方、Word 文書など標準で書式が付されるテキ ストをコピーして貼り付けると、比較を実行するまで一時的に文書の書式がそのまま維持 されることがあります。このような場合も、比較結果は指定の種類とサイズのフォントで 表示されます。

なお、名称の頭に「@」記号が付いているフォントは、縦書きフォントです。

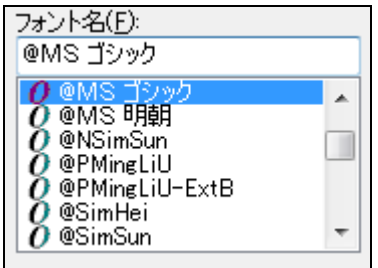

このようなフォントを指定すると、

**表示に使用するフォントの種類とサイズを指定できます。**

という具合に、文字が寝た状態になります。通常の使用時には「@」のないフォントを指定 してください。

 日本語以外の言語の文字については、下のように、多くの場合はフォントを「MS 明朝」 や「MS ゴシック」にしたまま比較できます。

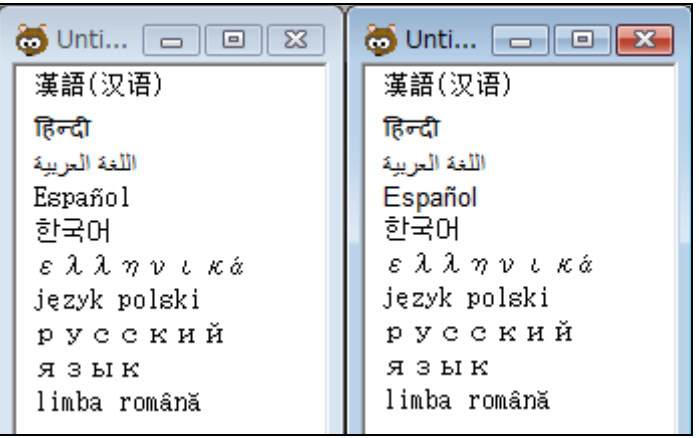

↓

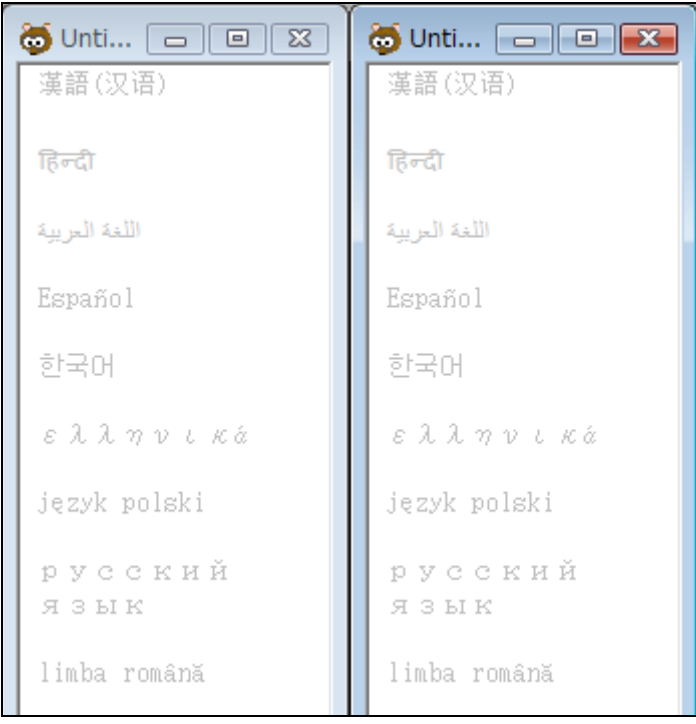

## Memo

 「ちゃうちゃう!」では、ウィンドウ内にあるテキストのフォントの情報を破棄して比 較を実行し、比較後にユーザーが指定した種類とサイズのフォントで結果を表示します。 このため、複数のフォントが混在するテキストを比較すると、もとのフォントによっては 比較後に文字が変わったように見える場合があります。

#### 例)「ちゃうちゃう!」でフォントに MS ゴシックを指定

 ①比較前:10 µm → 比較後:10 mm ②比較前:集合 A ∩ B → 比較後:集合 A I B ③比較前:50ml → 比較後:50ml

 ①は、半角英小文字「m」に「Symbol」フォントを指定して得られる「μ」の文字が、 比較後に「m」として表示されます。

 ②は、半角英大文字「I」に「MT Extra」フォントを指定して得られる集合記号が、比較 後に「I」として表示されます。

 ③は、半角英小文字「l」に「MT Extra」フォントを指定して得られる文字が、比較後に 「l」として表示されます。

 このように、比較前のテキストに付されたフォント情報は破棄されますが、そのことを 逆利用して、目視では見落としがちなフォントの違いを抽出することもできます。

#### 例)「動粘性係数ν」と「動粘性係数 v」を比較

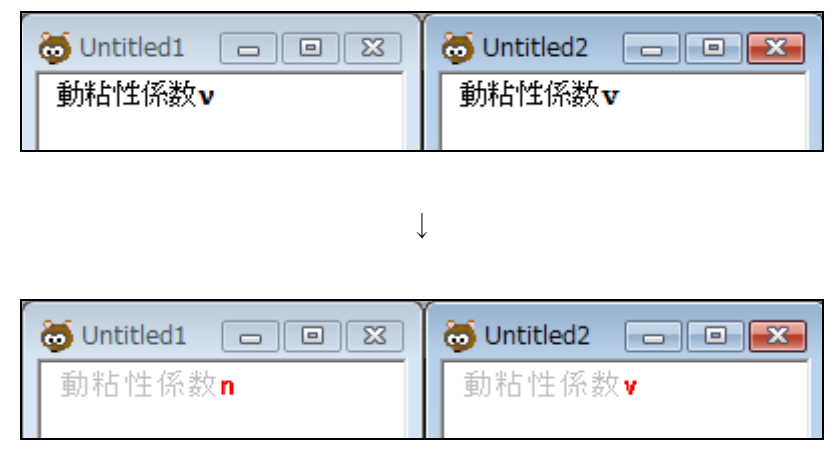

 比較元の「ν」は半角英小文字「n」に「Symbol」フォントを指定して得られるギリシャ 文字「ニュー」、比較先の「v」は半角英小文字「ブイ」ですので、両者が「変更」として 抽出されます。

## 4-10 新しいウィンドウを開く

[ファイル]メニューの「新規」と同じ動きです。

## 4-11 すべてのウィンドウを閉じる

[ファイル]メニューの「閉じる」と同じ動きです。

ウィンドウが何も開いていないときには、ウィンドウメニュー自体が表示されません。

#### 4-12 同時スクロール

2 つのウィンドウの同時スクロールの ON/OFF を切り替えます。

 このコマンドが ON のときは、垂直スクロールバーをマウスでドラッグして動かすほか、 [↑][↓][PageUp][PageDown]を使っても、左右が同時に動きます。

 ウィンドウを上下に並べているか左右に並べているかを問わず、比較を実行した直後は 同時スクロールが ON になります。

# 第5章 比較の設定

「ちゃうちゃう!」では、比較や結果表示の条件を、ユーザーが細かく設定することが できます。比較メニューで「比較の設定」を選択するか、ツールバーにあるアイコンをク リックすると、下のような画面が表示されます。

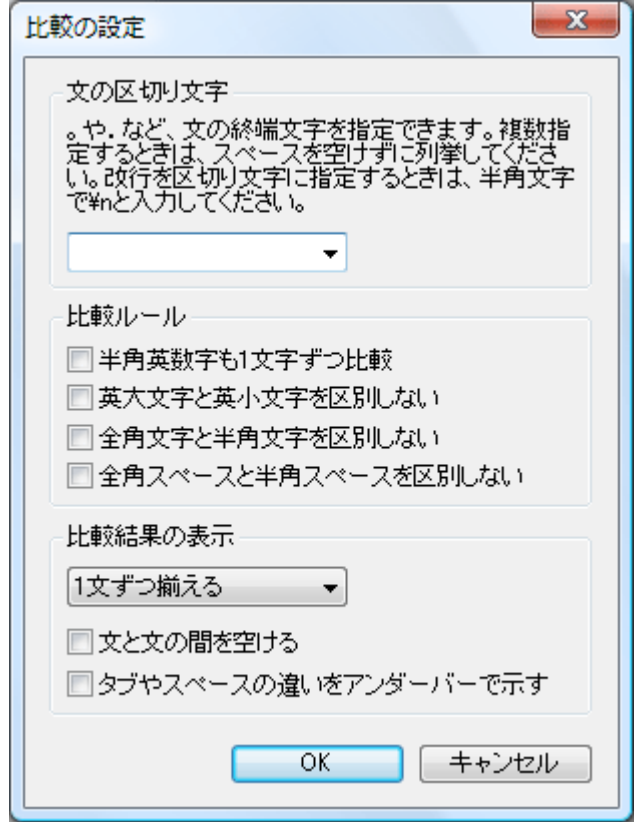

#### 5-1 文の区切り文字

 区切り文字から次の区切り文字までが、「ちゃうちゃう!」での比較の単位になります。 たとえば、区切り文字として半角ピリオドを指定すると、全体を半角ピリオドで区切って、 それぞれのブロック(塊)で比較がなされます。比較ツールによっては、全く同一の内容 でも改行の有無で同一とみなされないこともありますが、「ちゃうちゃう!」では、区切り 文字に改行(¥n)を指定しないかぎり、改行の有無は比較に影響しません。

例)

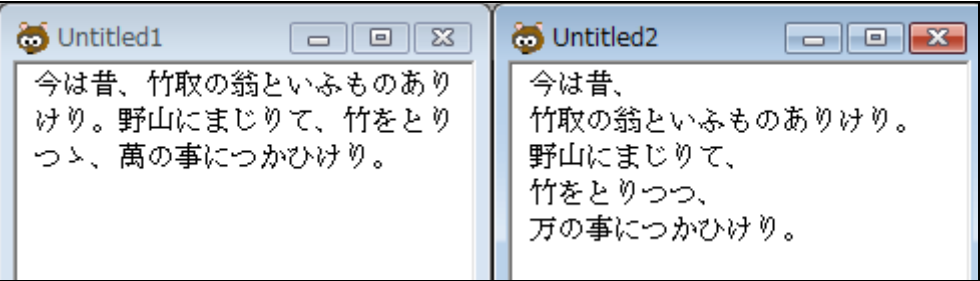

 左側はひとつづき、右側は読点と句点の後ろに改行が入っています。句点(。)を区切り 文字にして比較すると、下の図のようになります。紫の枠で囲った部分が、区切り文字に よって作られる比較の単位です。

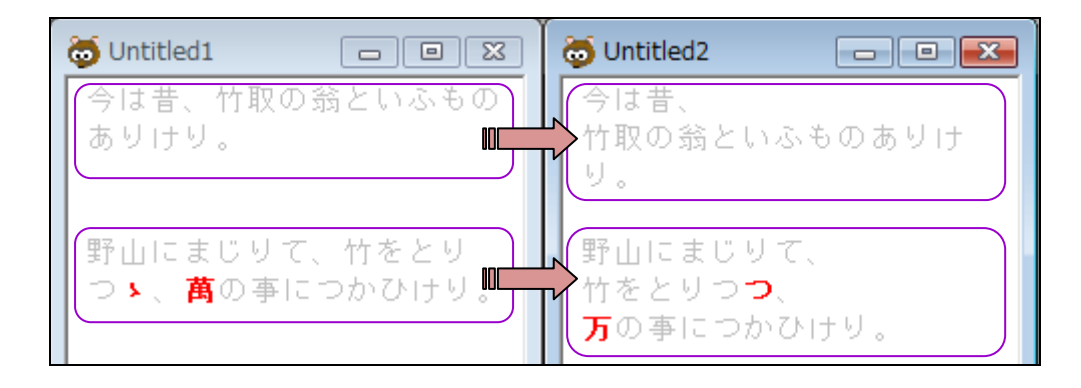

上と同じデータに対して、改行を区切りにして比較すると、全く違う結果になります。

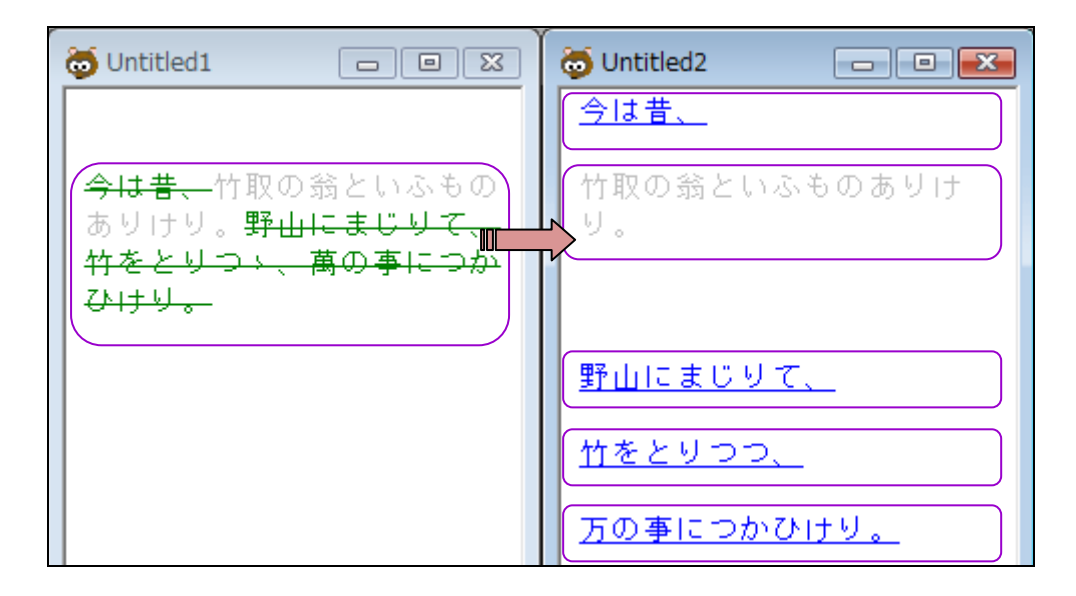

 区切り文字は、同時に 2 つ以上を指定することも可能です。英数字や記号、ひらがな、 カタカナ、漢字を区切り文字にしても構いません。

 複数の区切り文字を指定するときは、該当する文字をスペースなしで並べてください。 (インストール直後の初期設定では、全角と半角の句点が指定されています。)

例)全角の句点、読点、カンマ、ピリオドを指定 → い・・  $\blacktriangledown$ 

 なお、半角の「¥」と「n」の 2 文字を区切りとして指定する場合は、「n¥」と入力して ください。「¥n」の順だと改行として誤認識されてしまいます。

 区切り文字を無指定(空欄)にすると、全体が 1 つの比較単位になります。指定された 区切り文字がテキストの先頭から 800 文字以内(※1)に存在しない場合は、前述のように 確認メッセージが表示されます。

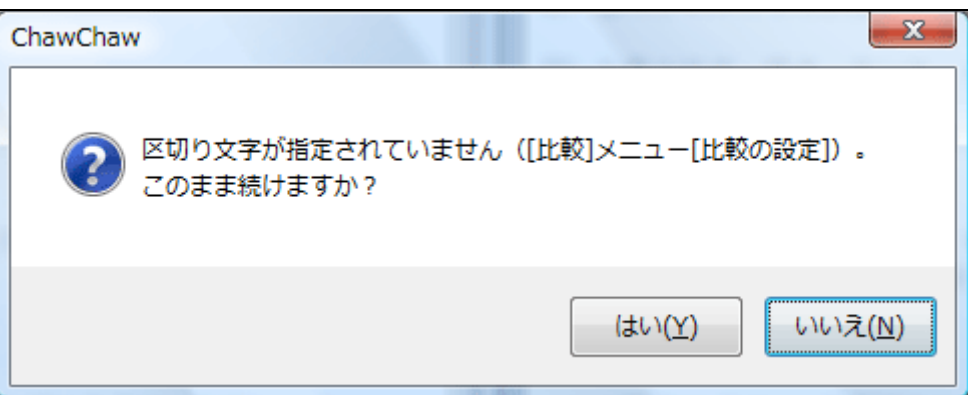

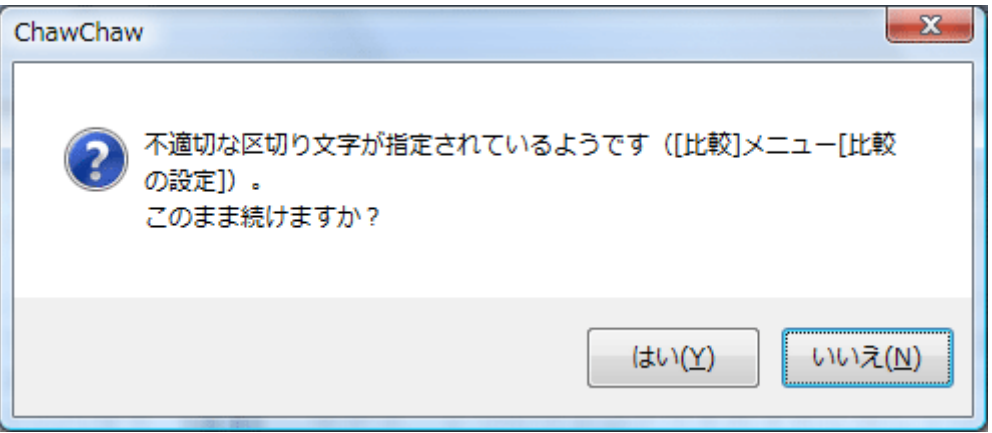

 この時点で「はい」を選択すれば、区切りなしで全体を 1 つのブロックとして比較する ことができます。ただし、パソコンの処理能力によってはフリーズしたり、比較できると しても長い時間がかかったりすることがあります。できるだけ区切り文字を使用するか、 範囲を選択しながら、少しずつこまめに比較してください。メッセージ表示の有無とは関 係なく、比較対象とする文字数に制限はありません。

区切り文字によって結果がどのように変わるのかという例を、以下に示しておきます。

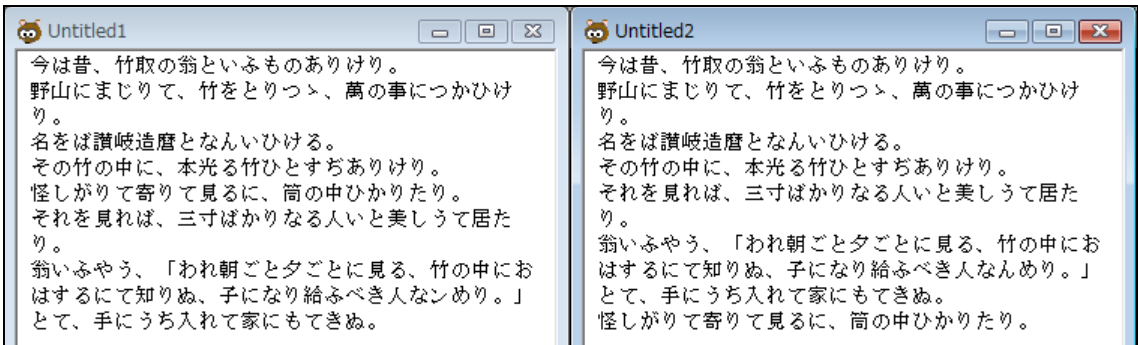

# 区切り文字=改行

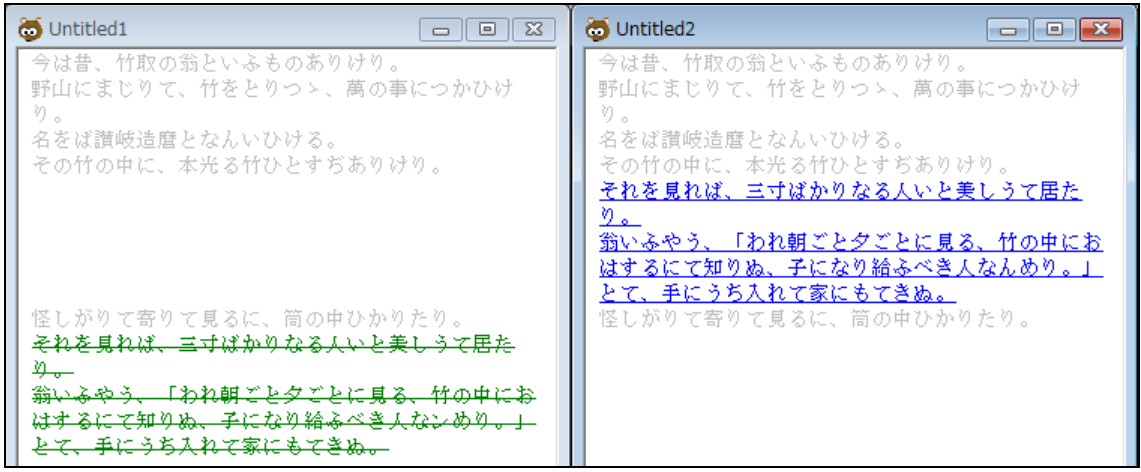

# 区切り文字=読点

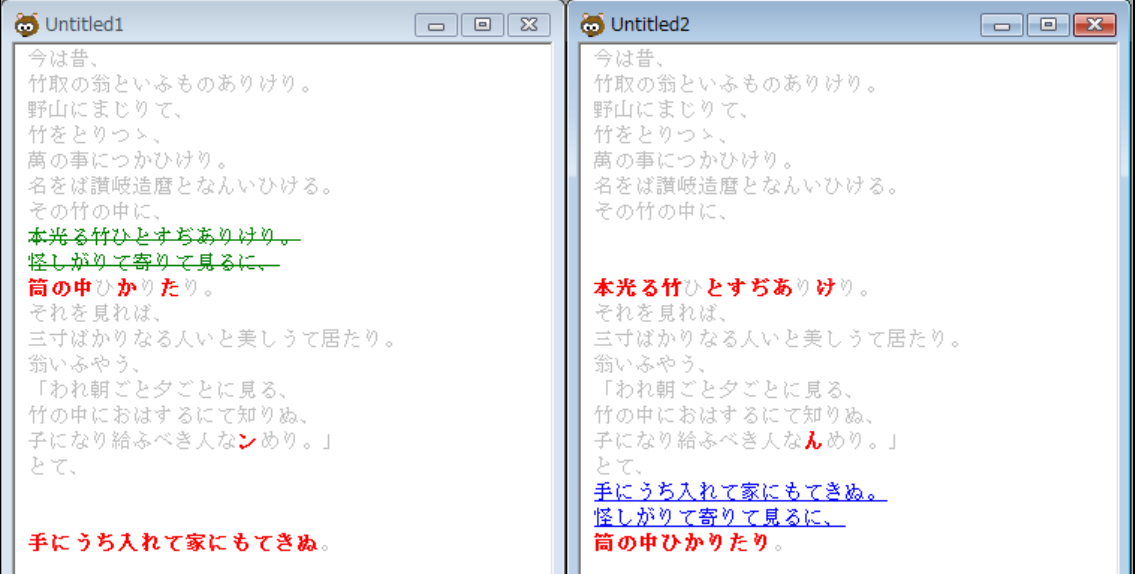

# 区切り文字なし

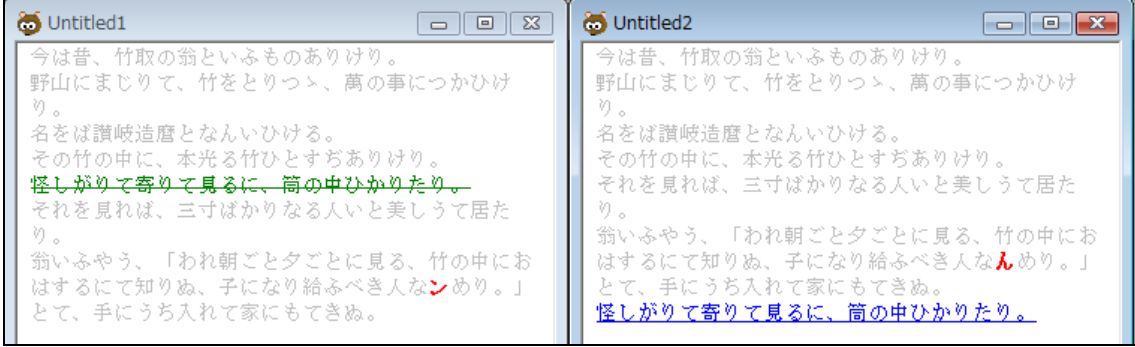

以上のように、「ちゃうちゃう!」では、区切り文字が比較結果と密接に関わっています。

 指定された区切り文字は、ウィンドウ上部のツールバーに表示されます。以前に使った 区切り文字の履歴も残りますので、そのリストから再選択することも可能です。

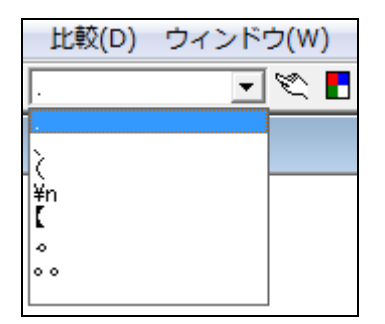

※1「ちゃうちゃう!」1.0 では、先頭から 800 バイト(全角換算で 400 文字)以内に区切 り文字が存在しない場合に、確認メッセージが表示されていました。2.0 では、扱うことの できる言語(文字の種類)が増えたので、バイト数にかかわらず、確認メッセージが表示 されるのは一律に先頭から 800 文字以内に区切り文字が存在しない場合としています。

 このため、テキスト全体が半角文字だけで構成される場合は 800 バイト、全体が全角文 字だけで構成される場合は 1600 バイトがメッセージの出ない上限になり、半角と全角が混 在する場合は、メッセージの出ない上限のバイト数は内容次第になります。

#### 5-2 比較ルール

# ■半角英数字も1文字ずつ比較

たとえば英単語を、単語全体ではなく 1 文字ずつ比較したいときに使用します。

## チェックなし(OFF-1 文字ずつ比較しない)

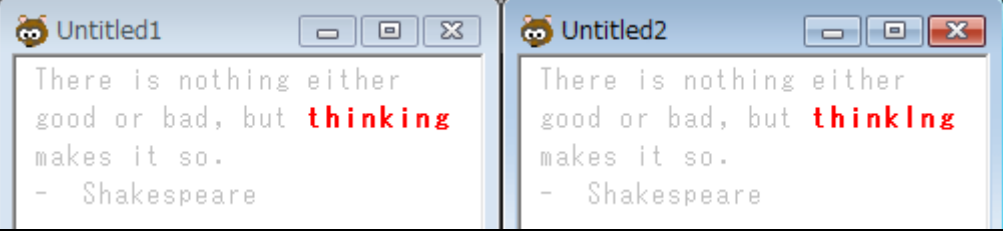

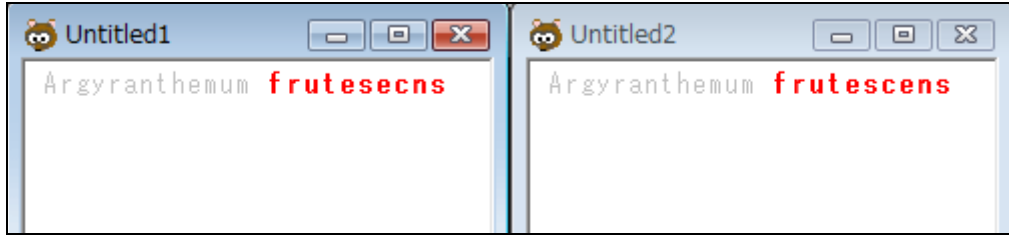

# チェックあり(ON-1 文字ずつ比較する)

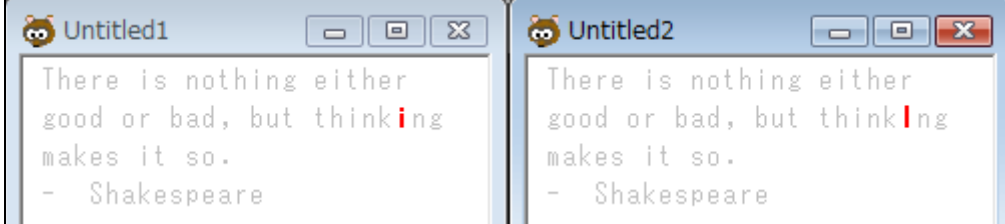

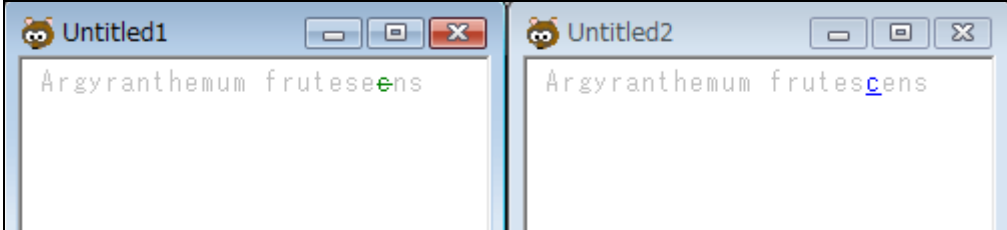

 「thinking」と「thinklng」では、同じ位置にある文字がアイとエルで異なっているため 1 文字ずつ比較すると「変更」扱いになりましたが、学名 Argyranthemum frutescens は 小文字の c と e の位置が入れ替わっているため、片方が削除、片方が追加の扱いです。

OCR で取得したテキストや普段あまり見慣れないスペルの誤りなど、「どこが違うのか」 すばやく正確に知りたいときに便利です。

 このオプションは、英語以外の言語であっても、(1)半角のアルファベットを使用する、 (2)単語と単語の間がスペースで区切られる、(3)ちゃうちゃう!で表示できる範囲の文字で 構成される言語であれば、同じように機能します。

# ■英大文字と英小文字を区別しない

 英大文字と小文字の区別の有無を指定します。このオプションが機能するのは、英語の アルファベット 26 文字です。他言語のアルファベットには使えません。

# チェックなし(OFF-区別する)

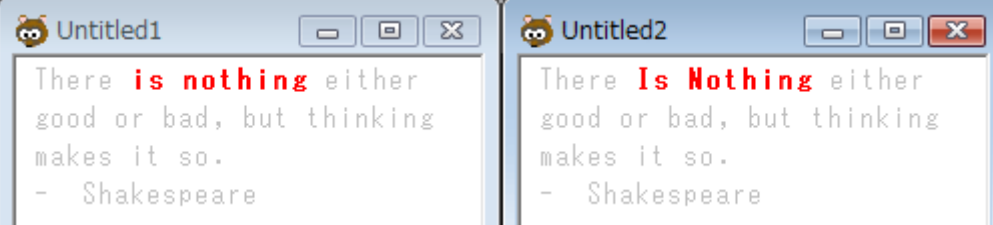

#### チェックあり(ON-区別しない)

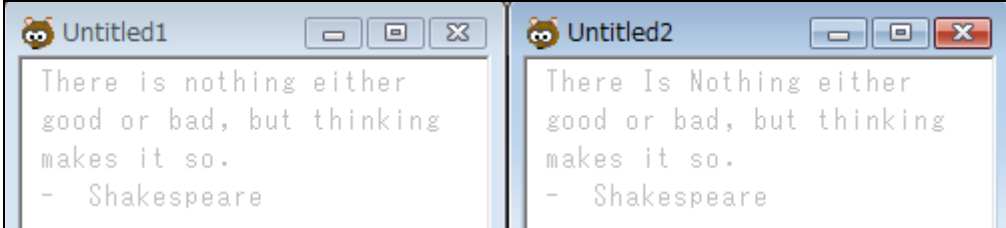

# ■全角文字と半角文字を区別しない

 「A」と「A」、「b」と「b」、「\$」と「\$」など、同じ文字の全角と半角とを区別するか 否かを指定します。このオプションが有効だと、スペースの全角半角も区別されません。

#### Memo

「英大文字と英小文字を区別しない」オプションと、「全角文字と半角文字を区別しない」 オプションは、組み合わせ方によって結果が変わります。

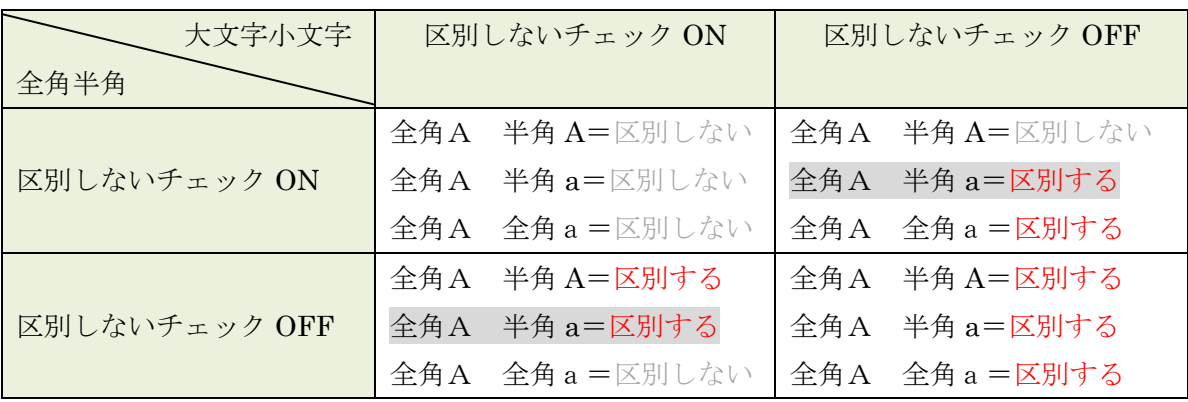

 この 2 つのオプションのうち一方を ON、他方を OFF に指定する場合、表の中で灰色の ハイライトを付した組み合わせのように、「大文字と小文字との比較」であって、なおかつ

「全角と半角との比較」に該当する組み合わせでは、両方の命令に齟齬が生じますが、そ の場合チェック OFF の(=区別をする)指定のほうが優先され、比較結果では「変更」と して表示されます。

#### ■全角スペースや区別しない

 チェックを入れると、同じ位置にあるスペースの全角半角を区別しません。チェックを 外すと、全角半角の差がある場合に「変更」として抽出されます。

#### 注意!

 「色や文字飾りの設定」で「変更」の初期設定は「太字」になっており、そのまま全角 スペースと半角スペースを区別しても、表示に反映されません。スペースの差を見た目で 分かるようにするには、「色や文字飾りの設定」で「変更」の表示を「下線」または「取り 消し線」にする必要があります。

#### 「変更」の表示を「太字」にした場合(初期設定)

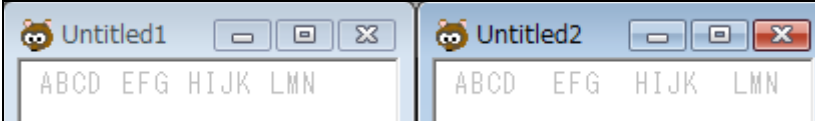

「変更」の表示を「下線」にした場合

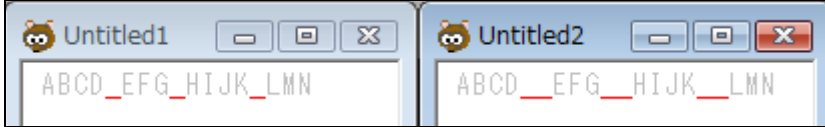

#### 「変更」の表示を「取り消し線」にした場合

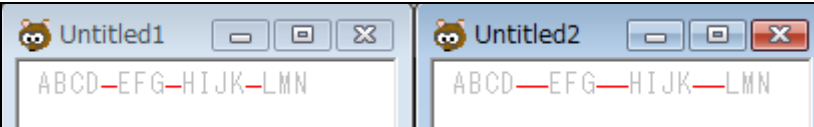

 どの表示が使いやすいかは人それぞれですが、取り消し線を使うと単語間のハイフンと 区別しにくくなることがあります。例えば、下の例では、ABCD と EFG の間が片方はハイ フン、もう片方が半角スペースになっています。

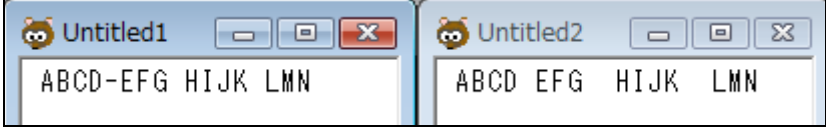

 比較後、D と E の間には、もとのハイフンに加えて取り消し線が表示されます。この例 では取り消し線がハイフンから少し浮いていますが、フォントによっては、ほぼ重なるこ ともあります。

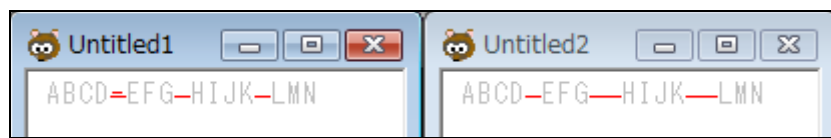

 「変更」の表示を「下線」や「取り消し線」に変更することなくスペースの違いを比較 結果に反映したい場合、後述の「タブやスペースの違いをアンダーバーで示す」の項を参 照してください。

# 5-3 比較結果の表示

#### ■一文ずつ揃える

 ウィンドウサイズに合わせて、比較結果を左右に整列します。このオプションが有効に なっているときは、文と文の間を空けるかどうかを指定できます。

# ■変更しない

もとの入力状態のままで表示します。文と文の間を空けることはできません。

## ■文と文の間を空ける

このオプションを有効にすると、比較単位ごとに空白行が挿入されます。

#### 例)区切り文字=句点

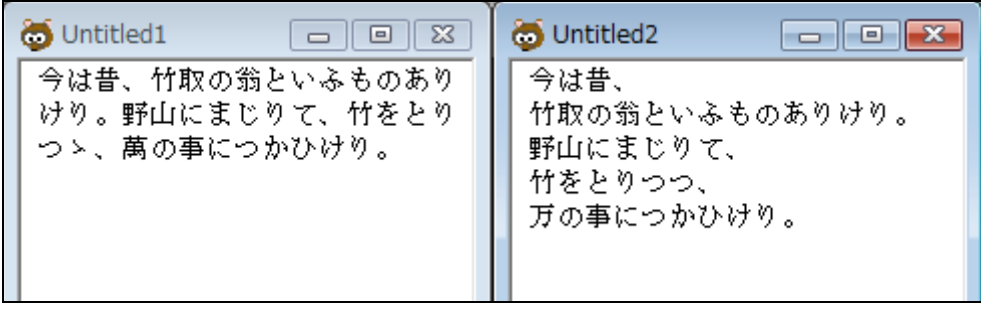

# 変更しない

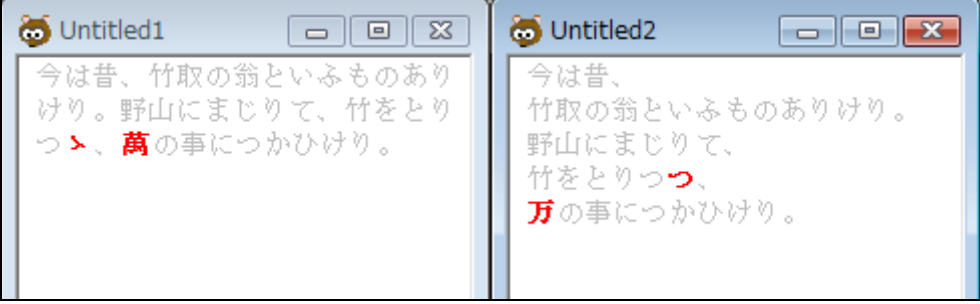

# 一文ずつ揃える-文と文の間を空けるオプション OFF

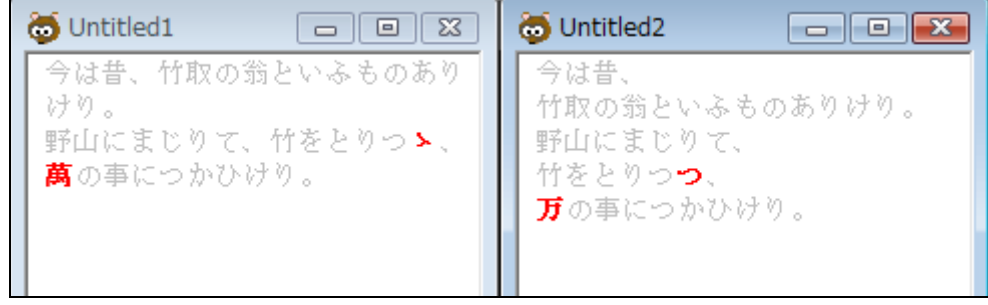

# 一文ずつ揃える-文と文の間を空けるオプション ON

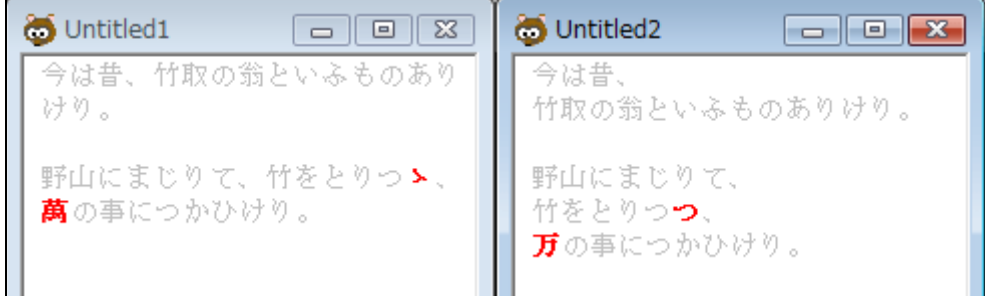

#### ■タブやスペースの違いをアンダーバーで示す

 前述のように、「ちゃうちゃう!」では比較結果の「変更」「追加」「削除」の表示に文字 飾りを指定できます。

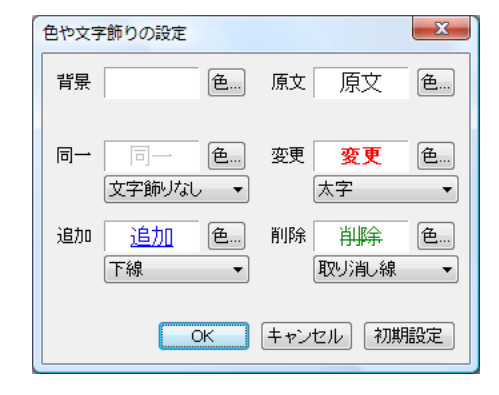

 ただし、タブやスペースなどの「空白」文字については、違いが見た目でわかるように 表示できるのは「下線」と「取り消し線」だけです。「文字飾りなし」「太字」「斜体」では、 空白文字の追加や削除、変更がなされていても、表示に反映されません。

 「文字飾りなし」「太字」「斜体」の設定を変更することなく、空白文字の違いを表示に 反映させたいときは、「タブやスペースの違いをアンダーバーで示す」にチェックをいれて ください。「色や文字飾りの設定」とは無関係に、空白文字の差を見た目でわかるように表 示できます。下の例では、目視では両方とも同じに見えますが、左側はタブ、右側は半角 スペース 7 つで字下げをしています。ここでたとえば「変更」に「太字」を指定している 場合、「タブやスペースの違いをアンダーバーで示す」にチェックを入れないと、違いを表 示することができません。

例)

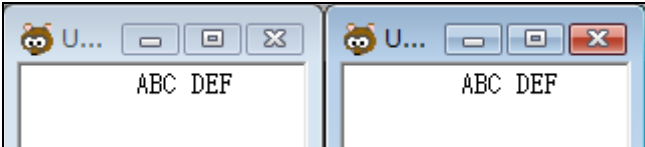

 このオプションを有効にすることで、比較後、両者の違いが目視でも区別できるように なります。

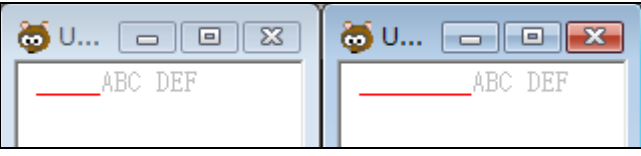

このような空白文字の比較結果に影響するオプションとしては、次の 3 つがあります。

 ①全角文字と半角文字を区別しない ②全角スペースと半角スペースを区別しない ③タブやスペースの違いをアンダーバーで示す

 ①の「全角文字と半角文字を区別しない」にチェックが入っていると②は無効になり、 チェックをつけることができません。この状態のときは、自動的にスペースの全角半角も 区別されなくなります。③の「タブやスペースの違いをアンダーバーで示す」は、①や② とは独立してチェックを入れたり外したりできます。

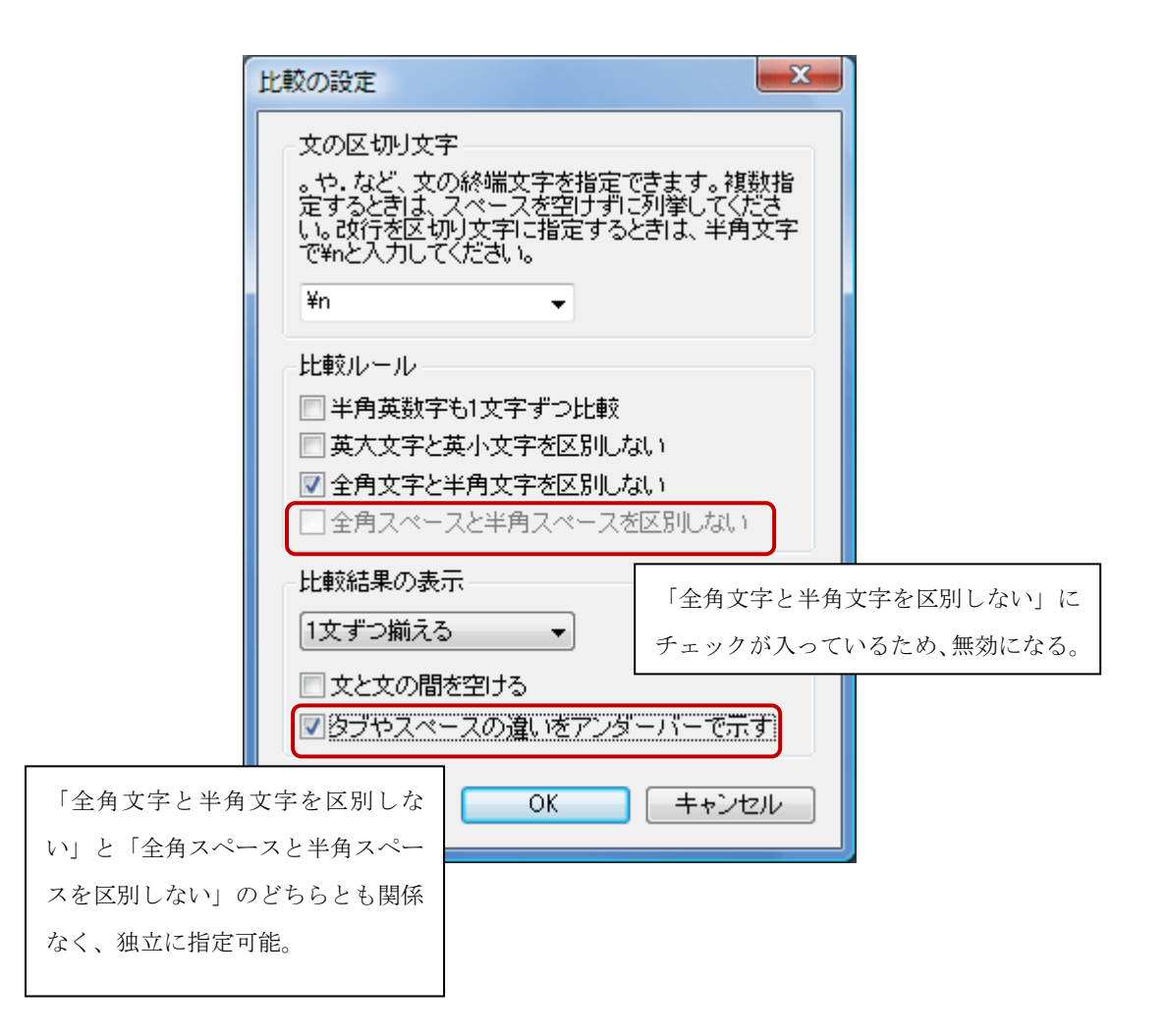

 ただし、①または②と③では、前者が優先されます。具体的には、①または②にチェッ クが入っていると、一方が全角スペースで他方が半角スペースの場合に両者が区別されな くなりますので、たとえ③にチェックが入っていたとしても、その 2 つのスペースには、 アンダーバーが表示されません。これに対し、①や②のチェックの有無はタブには影響し ないため、一方がタブで他方が全角または半角スペースであれば、③が機能して両者の違 いがアンダーバーで表示されます。本章の末尾に具体例を入れてありますので、あわせて 参照してください。

#### 注意!

「タブやスペースの違いをアンダーバーで示す」オプションは、同一の文字列間を区切 る空白文字もしくは同一文字列の前または後に続く空白文字に対してしか機能しません。 それ以外の空白文字の差を見た目でわかるようにしたいときは、「色や文字飾りの設定」を 使って表示してください。

 なお、ここでいう「同一」とは、全角半角・大文字小文字の差異がなく文字として同一 であるものだけでなく、「全角文字と半角文字を区別しない」や「全角文字と半角文字を区 別しない」オプションの指定によって「同一とみなされる」文字も含みます。前述のよう に、これらのオプションの指定で同一になる組み合わせは、次のとおりです(空=空白文字)。

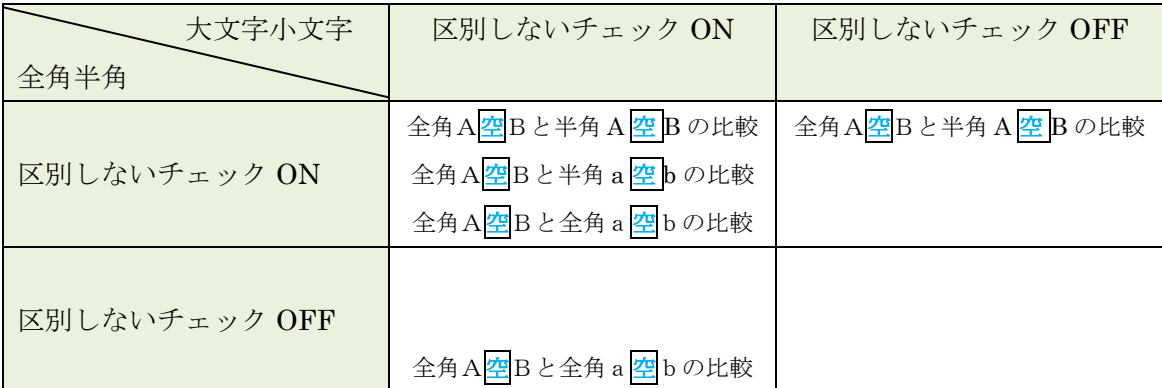

 このうち上段の 4 つのパターンに関しては、空白文字が全角スペースと半角スペースの 組み合わせだと、「全角文字と半角文字を区別しない」オプションが有効になり、「タブや スペースの違いをアンダーバーで示す」をオンにしてもアンダーバーは表示されません。 一方がタブ、他方が全角または半角のスペースである場合にのみ、アンダーバーが表示さ れます。

 これに対し、全角文字と半角文字の区別がなされる下段の組み合わせでは、(1)「全角ス ペースと半角スペースを区別しない」オプションがオフのときは、空白文字がタブ、全角 スペース、半角スペースのいずれであっても、違いがあればアンダーバーが表示され、(2) 「全角スペースと半角スペースを区別しない」オプションがオンのときは、上段の 4 つの パターンと同じ動きになります。

以下、「比較の設定」のオプションの組み合わせについて、具体例をあげて説明します。

# ABCD EFG HIJK LMN と ABCD EFG HIJK LMN を比較する場合

(左のスペースは半角、右のスペースは全角;右のEのみ全角で残りの英字は半角)

例1)

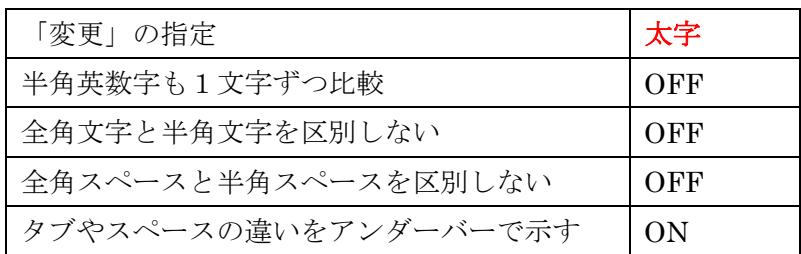

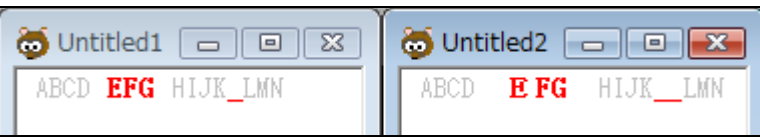

 半角英数字を 1 文字ずつではなく単語単位で比較し、全角文字と半角文字を区別する設 定になっているため、ABCD と EFG の間は「同一の文字列間を区切る空白文字」に該当せ ず、アンダーバーが表示されません。EFG と HIJK の間についても同様です。

例2)

 同じ文字列に対して、「タブやスペースの違いをアンダーバーで示す」を使わずに「色や 文字飾りの設定」で表示すると、次のようになります。

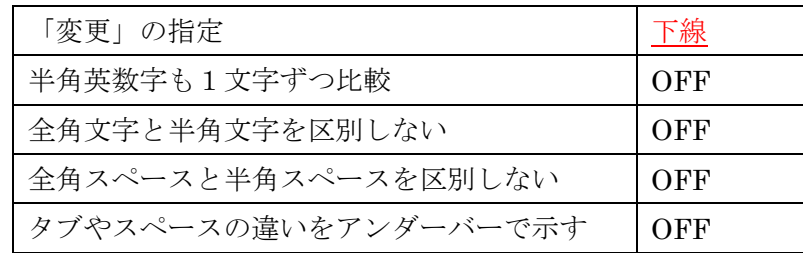

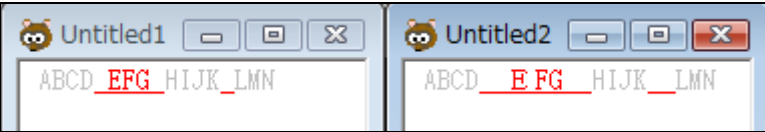

「タブやスペースの違いをアンダーバーで示す」を使っていないため、スペースの差は 前後の文字列の違いに関係なく「変更」として抽出されます。

例3)

例1に対して、「半角英数字も1文字ずつ比較」だけ変更したのが例3です。

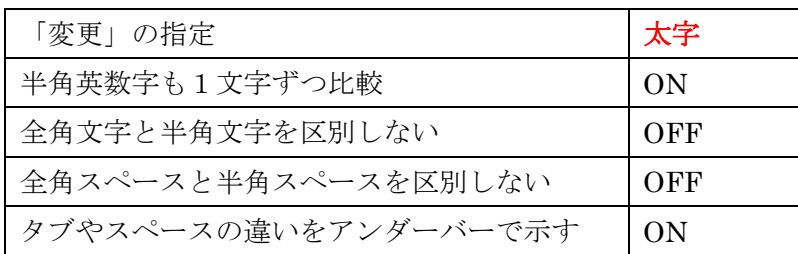

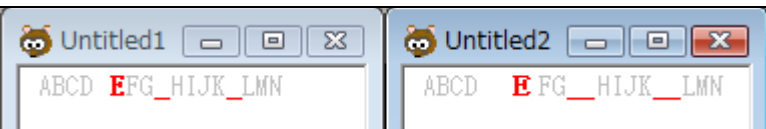

 半角文字を 1 文字ずつ比較することで、G H は同一の文字の並びになりましたので、両 者間のスペースにもアンダーバーが表示されます。

# 例4)

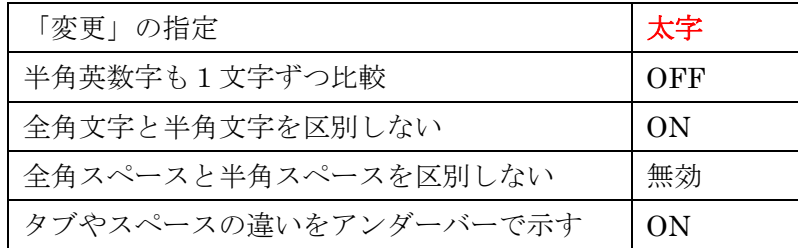

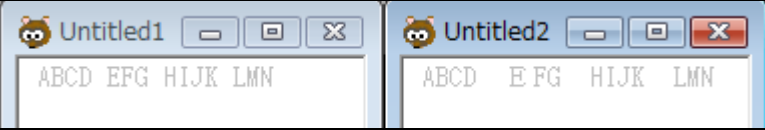

「全角文字と半角文字を区別しない」にチェックが入ったことで、自動的に全角スペー スと半角スペースも区別されなくなります。

## ABC DEとabc deを比較する場合

(大文字の方は全角スペース、小文字の方は半角スペースです。)

例5)

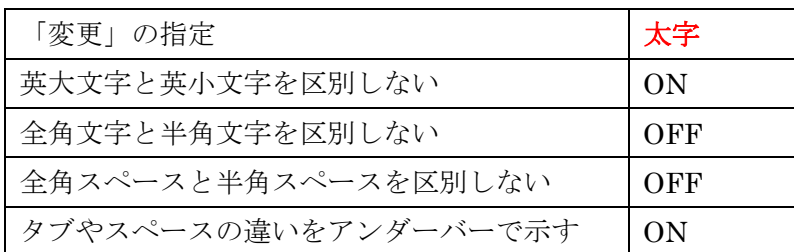

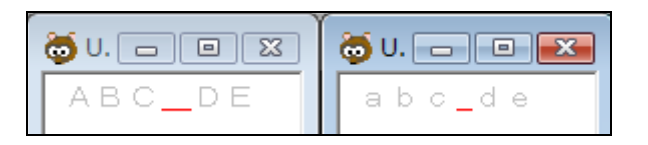

 大文字小文字の区別をしないためABC DEとabc deは「同一」とみなされ、全 角半角を区別しないオプションにチェックが入っていないため、スペースの差がアンダー バーで表示されます。

 同じ文字列に対し、「タブやスペースの違いをアンダーバーで示す」をオフにして、代わ りに「変更」の指定を下線にしても、見た目の結果は同じになります。

#### 竹取物語の冒頭を比較する場合

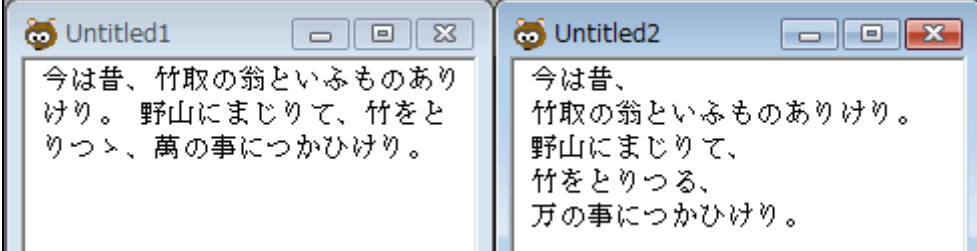

# 例6)

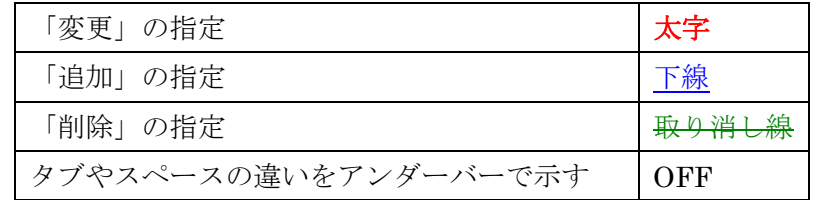

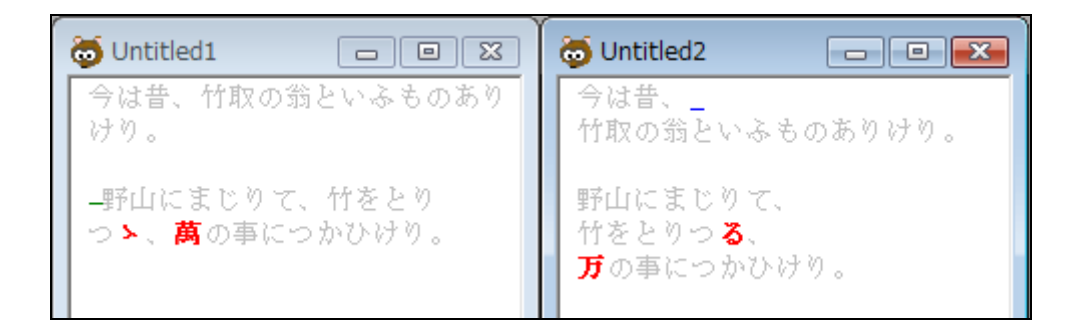

 目視では気づきにくい「野山」直前と「昔、」直後の半角スペースが抽出されています。 ここで、「タブやスペースの違いをアンダーバーで示す」にチェックを入れてみます。

例7)

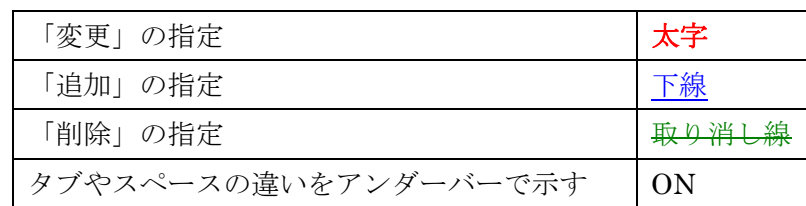

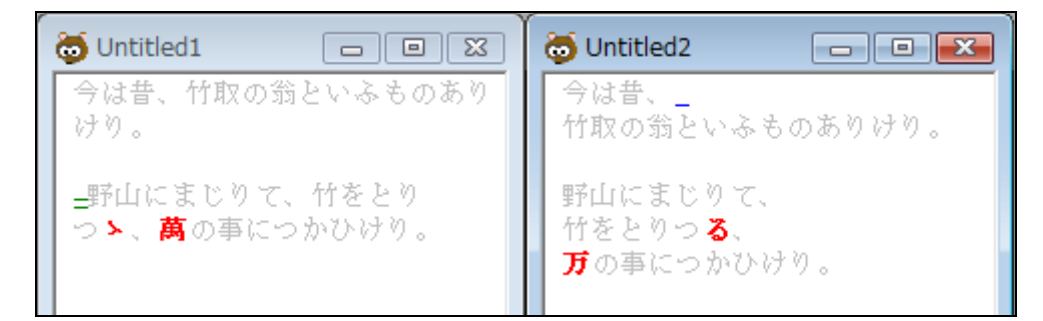

「追加」には青の下線を指定しているため、「タブやスペースの違いをアンダーバーで示 す」オプションを有効にしてもアンダーバーが重なるだけで見た目に変化はありません。 一方、緑の取り消し線を指定していた「削除」には、アンダーバーと取り消し線の両方が 表示されています。

#### 注意!

 前述のように、比較を実行後に「色や文字飾りの設定」画面を出し、何も変更せず OK ボタンを押せば全体を原文色に戻すことができます。

 ただし、「タブやスペースの違いをアンダーバーで示す」オプションを有効にしたときに 表示されるアンダーバーは「文字」として挿入されるため、原文色に戻したあともそのま ま残ります。比較後のテキストを他で使用する場合など、十分にご注意ください。

# 比較前

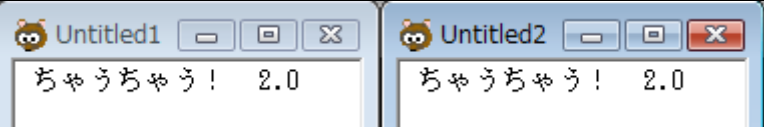

# 「タブやスペースの違いをアンダーバーで示す」を使わずに比較

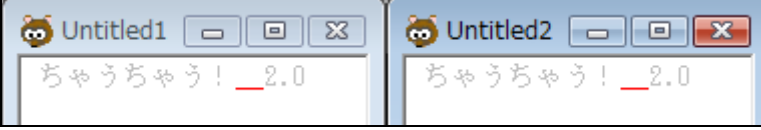

# 比較後に原文色に戻した状態

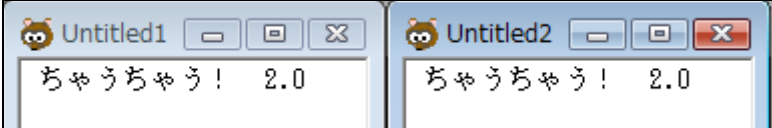

# 「タブやスペースの違いをアンダーバーで示す」を使って比較

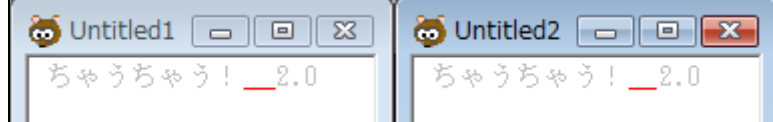

# 比較後に原文色に戻した状態

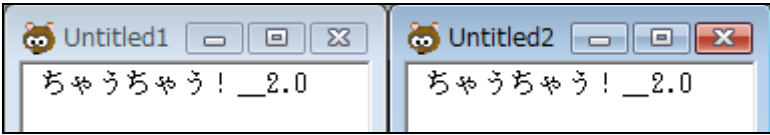

有限会社サグラーシェ 〒 180-0004 東京都武蔵野市吉祥寺本町 2 丁 目 8 番 4 号 コスモス吉祥寺ビル 2 階 TEL 0422-38-5035 FAX 0422-38-5036